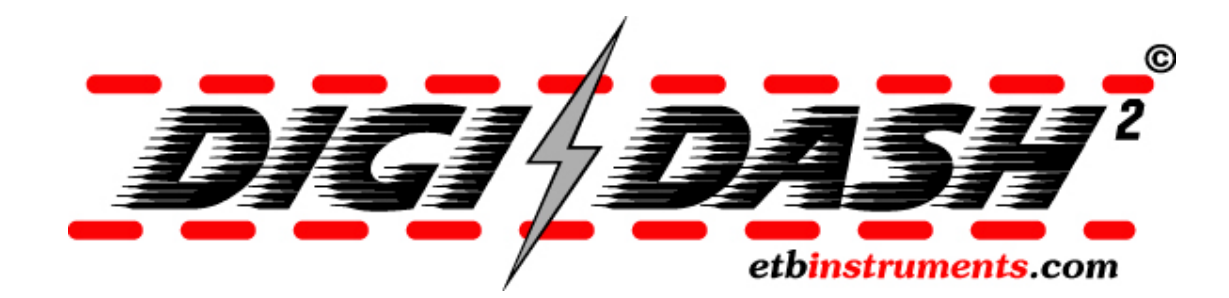

# DD2 - LITE

# User Manual

www.etbinstruments.com

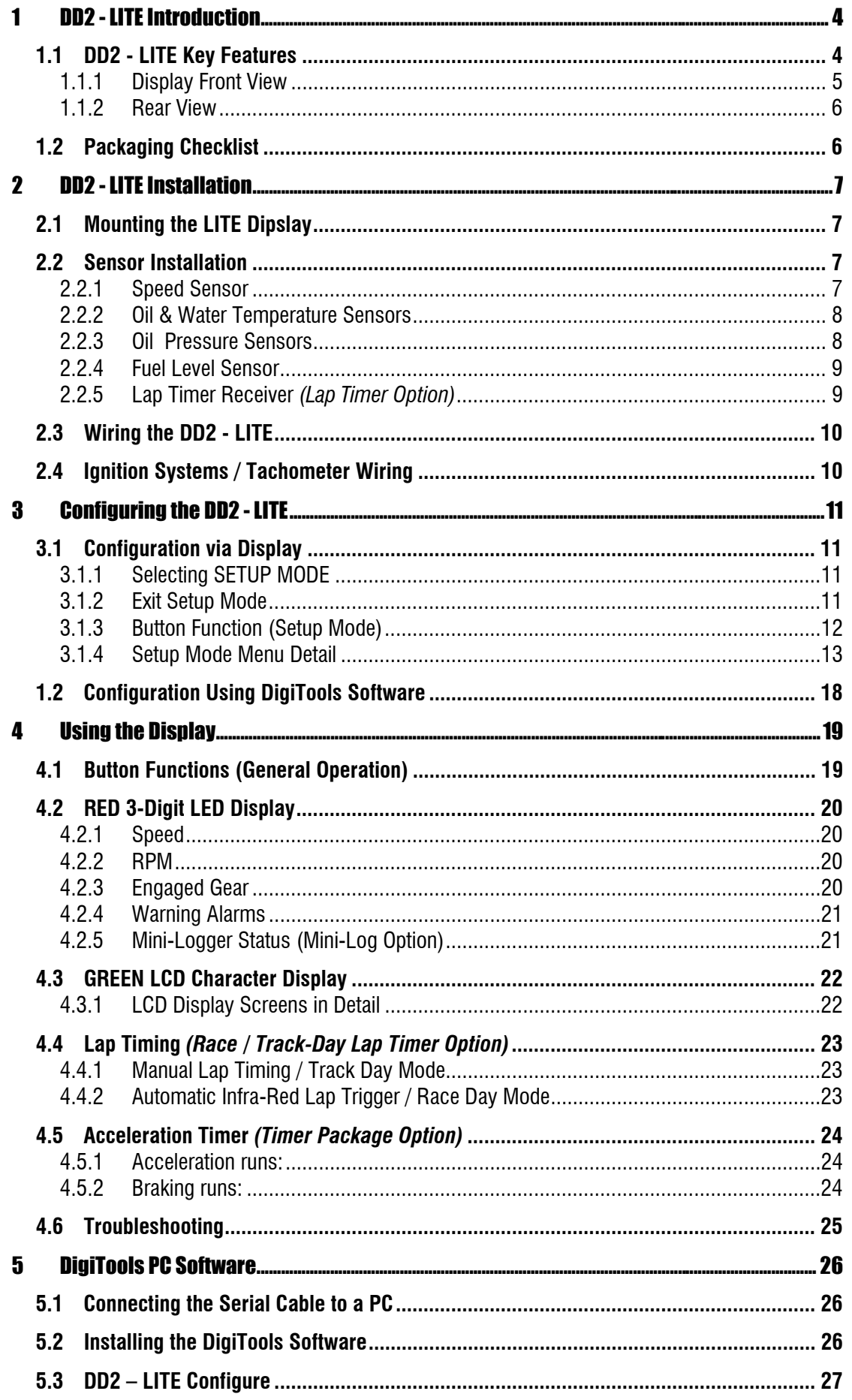

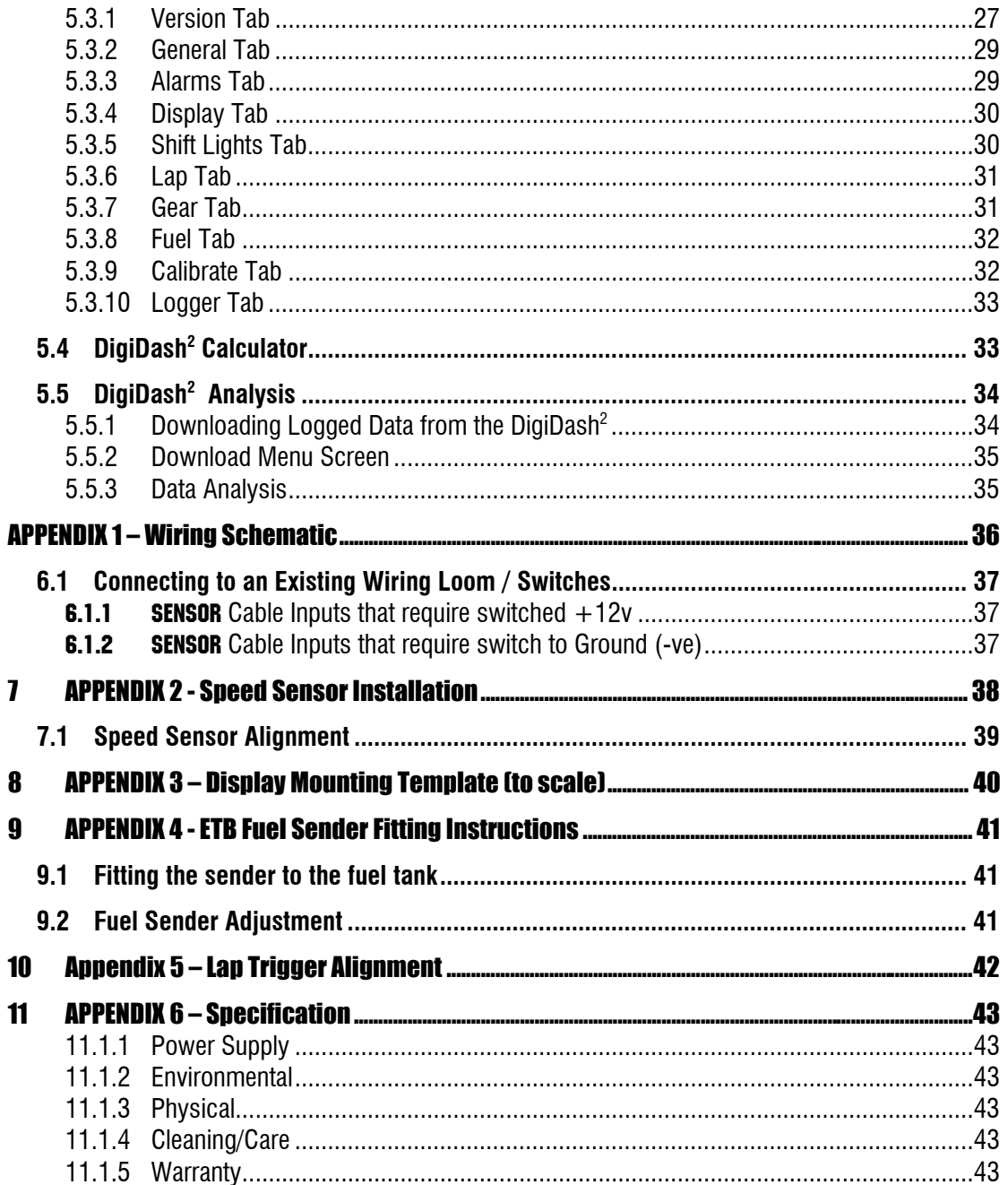

# 1 DD2 - LITE Introduction

The LITE is easy to use and install. Most people will get the hang of the unit in a few minutes. This manual is provided as guide and reference.

#### **Before cutting any holes or wires, please read through this manual.**

The DigiDash<sup>2</sup> consists of a single Display module that combines all the usual dashboard instruments into one compact and lightweight unit.

The Display is best mounted to a flat surface on the dashboard directly behind the steering wheel.

The LITE can be configured to match your vehicle either using the buttons marked A&B and Setup mode or via a Laptop PC using the software provided.

# 1.1 DD2 - LITE Key Features

The DigiDash<sup>2</sup> – LITE has multi-purpose displays to show a variety of vehicle parameters.

The displays include:

- Speed (MPH or KMH);
- Engine Revs (RPM);
- Sequential gear shift-up lights;
- Engaged Gear;
- Water Temperature in °C or °F
- Oil Pressure in PSI or BAR
- Oil Temperature in °C or °F
- Fuel Level;
- Battery Voltage;
- Odometer;
- Trip Distance
- Max Holds on all Key Parameters;
- Programmable Speed Warning
- 5 Programmable Warning Alarms

#### **Optional Upgrade Functions:**

- Race / Track-Day Lap Times;\*
- Acceleration/Deceleration Timer;\*\*
- Trip DistanceTimer:\*\*
- Engine Hours\*\*
- Lap Timer Option
- \*\* Timer Package Option

The DigiDash also integrates 6 Warning Lights, of which the Auxiliary (AUX) warning light can be configured using the software to display one of 2 different functions:-

- Main Beam;
- Fog Lights:
- Direction Indicator;
- Ignition/Low Battery;
- Brake Fail / Handbrake on Warning;
- Auxiliary Over Speed Warning
	- Neutral Gear (for bike-engined vehicles)

#### 1.1.1 Display Front View

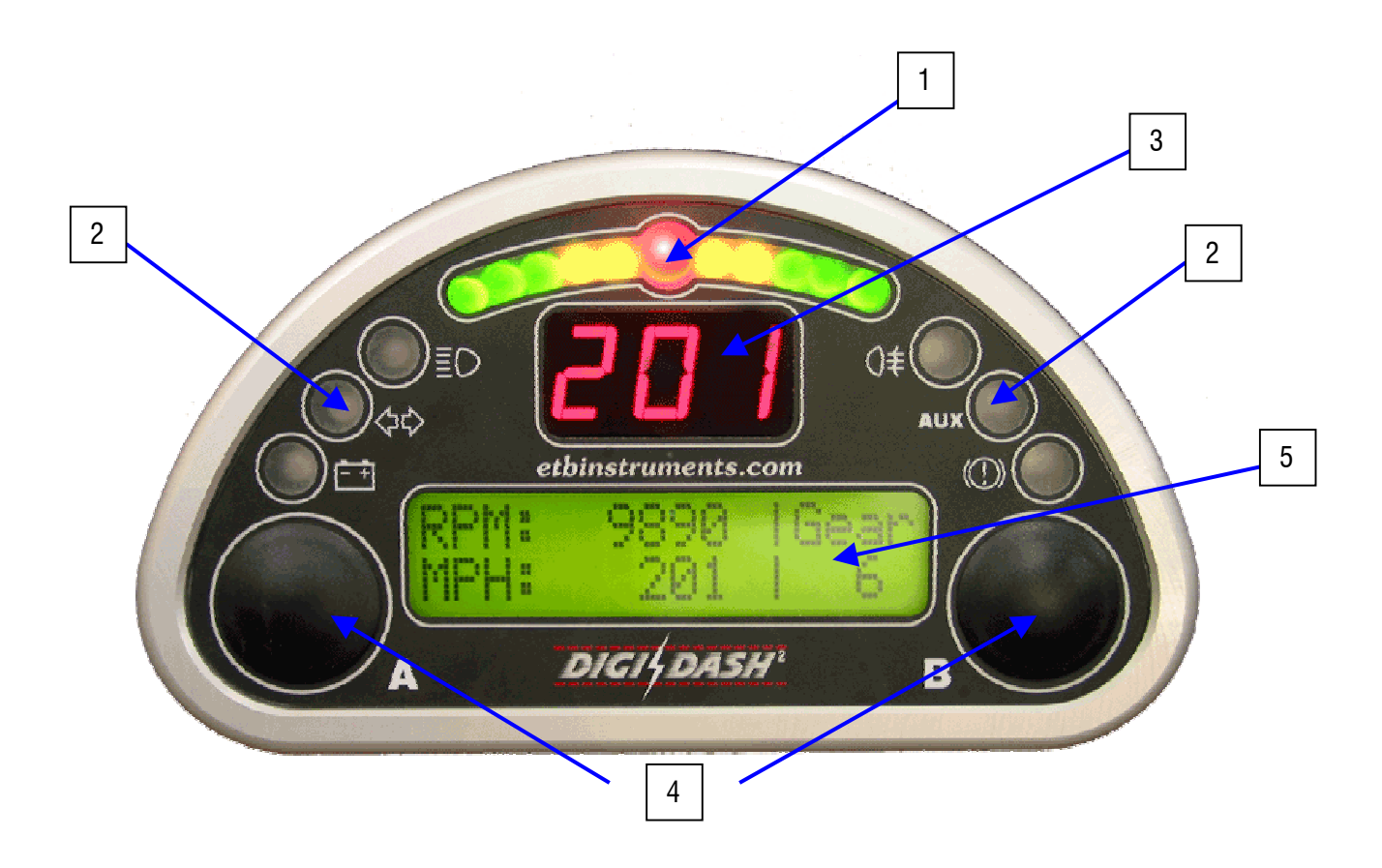

- 1. Sequential gear shift up lights can be used in two different modes
- 2. Dashboard warning lamps
- 3. Large 3 digit 7 segment (Red) LED display for Speed, Gear, RPM or Warning Alarms.
- 4. Simple 2 button controls, marked  $\mathbf{A} \& \mathbf{B}$ .
- 5. Large backlit (Green) LCD display for sensor readouts, menus and warnings.

#### 1.1.2 Rear View

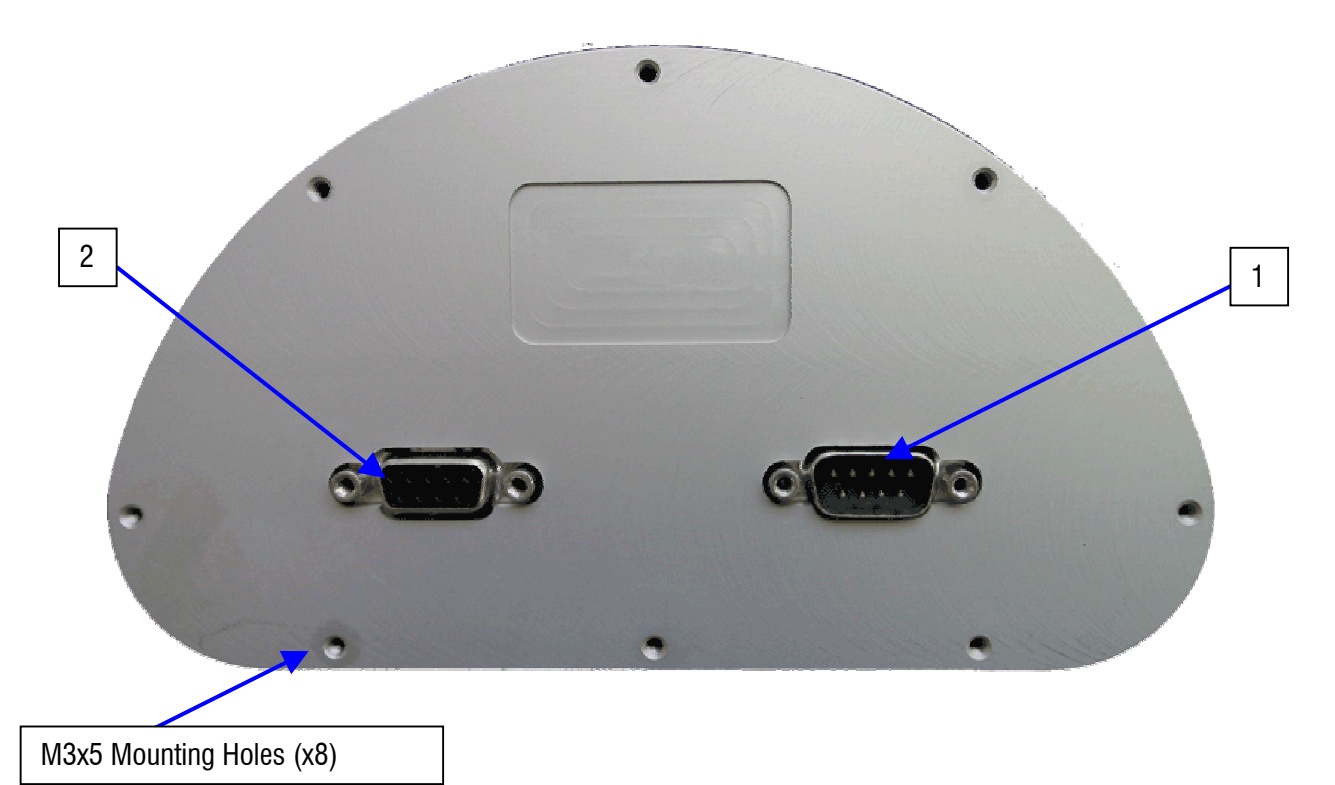

- 1. MAIN POWER INPUT RED connector on harness
- 2. **SENSOR INPUT** BLUE Connector on Harness

# 1.2 Packaging Checklist

Standard Items:

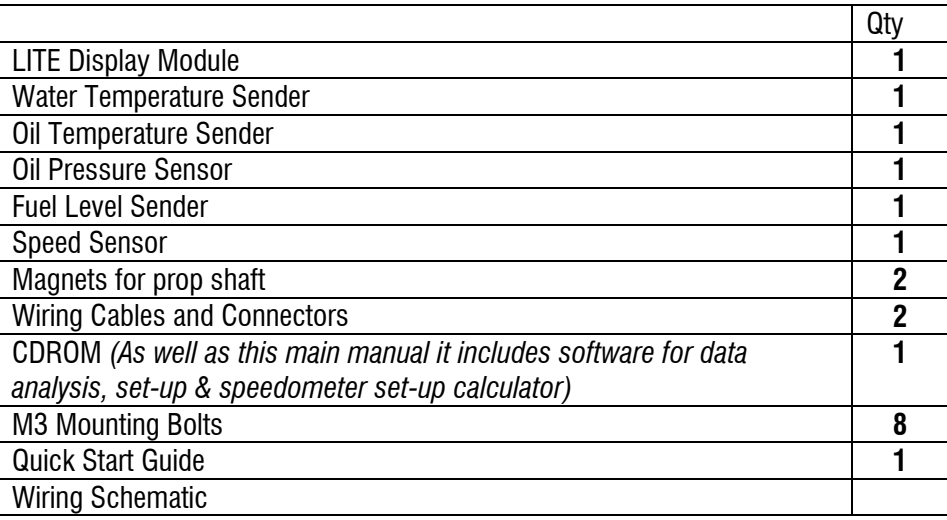

# 2 DD2 - LITE Installation

# 2.1 Mounting the LITE Dipslay

Before cutting any holes in the dashboard, make sure that the location of the LITE Display is easily visible from the driver's final position. Also ensure that there is sufficient clearance behind the unit for the connectors and loom.

*Note : The display should be directed towards the driver. If the dash is mounted at too steep an angle the shift lights and warning lights will not be easily visible.*

The LITE has been designed to mount on a flat dash panel behind the steering wheel and this is the recommended position.

Templates for the fixing screw holes on the Display unit are shown in Appendix 3.

# 2.2 Sensor Installation

#### 2.2.1 Speed Sensor

The LITE is supplied with a solid state speed sensor and this must be used to provide the speed signal for the DigiDash<sup>2</sup>. The sensor consists of a hall-effect magnetic pickup housed in an M12 Nylon threaded rod.

Two magnets are provided for attachment to either a propshaft, wheel hub or drive-shaft coupling. The magnets should be fixed in position using either 'Chemical Metal' or a suitable Epoxy Resin Adhesive, (For example 'Araldite'). If you have the choice it is recommended to install the speed sensor on the propshaft as accuracy will be improved.

The magnets have small 'dots' on one face. These denote the magnet's North pole. The magnet MUST be mounted with the dot facing down. For further help in setting up the speed sensor and magnets, please refer to Appendix 2 (Section 6).

You will need to fabricate a suitable metal bracket to hold the sensor in a position such that the magnets pass in front of the sensor as they rotate in relation to the vehicle's speed. Using the threaded body and nuts supplied, the sensor should be adjusted until the gap between the sensor and magnets is approximately **1mm**

The sensor must be mounted so that this gap remains constant. This means that the sensor must be mounted such that it moves in unison with the surface upon which the magnets are mounted. Examples of this would be:-

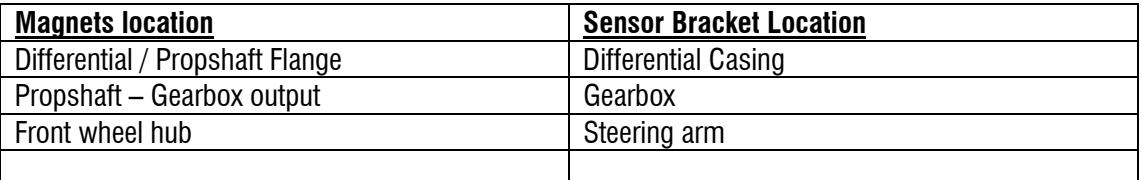

(Please see Quick Start Guide or Appendix 2, Section 6 for further visual reference.)

#### 2.2.2 Oil & Water Temperature Sensors

Oil and water temperature senders are supplied as standard. To ensure accuracy in the display it is essential that these senders are used with the DigiDash. Use of other senders is not permitted and will result in inaccurate readings.

*Note : The DigiDash2 - LITE is calibrated to provide accurate readings over the range 40ºC to 140ºC only. If the sensor is not connected properly, then the display will show NC (Not Calibrated or No Connection).*

Most engines have the water temperature sender located either in the radiator, or in the cylinder head. To maintain accuracy please use this sensor in the standard location for your engine. If the existing water temperature sensor is required by the engine management system, an alternative location will need to be found.

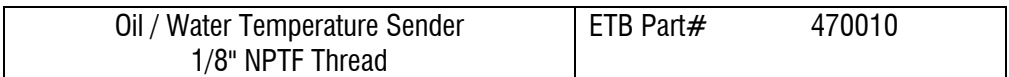

Thread adapters are available separately from ETB to suit the many engine variants.

#### 2.2.3 Oil Pressure Sensors

A pressure sensor is included with the LITE as standard and measures pressure to a maximum of 140 PSI, usually for oil used for engine oil pressure. The DigiDash2 is designed to work correctly with this sensor only. To ensure accuracy in the display it is essential that this sender is used with the DigiDash. Use of other senders is not permitted and will result in inaccurate readings.

*Note : For motorcycle engined cars, it is essential to remote mount the oil pressure sensor rather than directly onto the engine block. This is to prevent premature failure of the sensor caused by the high frequency vibration generated by high-revving motorcycle engines. A remote mount kit is available separately from ETB – please telephone +44 (0)1702 711127 for details.*

*!! Important - ETB Instruments will not replace faulty oil pressure sensors under warranty unless it can be proved that the sensor was correctly remote-mounted!!*

The body of the sensor must be earthed for the sensor to function correctly. If the sensor is not connected properly the DigiDash will display 'NC'.

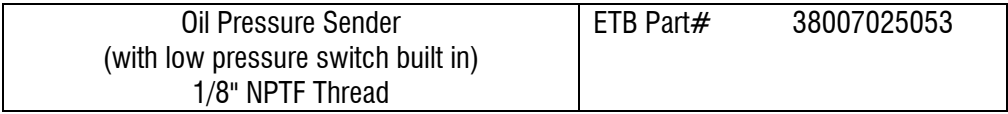

#### 2.2.4 Fuel Level Sensor

The DD2 - LITE is supplied with ETB's standard 6-hole, top-mount lever-arm fuel sender, and the default setting in the DigiTools configuration is set for this sensor.

However, alternative sensors, available separately from ETB, can be used by configuring the Digidash2 using the DigiTools software. These are:-

VDO Lever-Arm Fuel Sender VDO Dip-Pipe Fuel Sender Capacitive Type tube sensor (resistance range 10-180Ω) General - 240Ω Empty to 33Ω Full

To ensure accuracy in the display it is essential that one of these sensors is used with the DigiDash2. Use of other senders is not permitted and will result in inaccurate readings.

If the sensor is not connected properly the DigiDash will display 'NC'.

Additional Fuel level sender fitting instructions for the standard ETB lever-arm sensor can be found in Appendix 9.

#### 2.2.5 Lap Timer Receiver (Lap Timer Option)

The Lap timer module uses an infra-red sensor similar to that used in television sets. This is designed to be used with any common track beacon, or the optional infra-red beacon from ETB.

The lap timer receiver module is housed in a small plastic box, which has a cut-out with the sensor clearly visible. This sensor should be firmly fixed to the side of the vehicle that is exposed to the trackside beacon.

The range of the sensor is around 20 metres so should be sufficient for most tracks.

Problems with the lap timer can be diagnosed using the TEST MODE function in the Setup menu and your TV remote control. (See section \_\_\_\_)

For further details on using the DigiDash<sup>2</sup> Lap timing system please refer to section 3.4.

For details on wiring please see the wiring section at the end of the document. Please see the drawing in Appendix 5 for mounting details.

# 2.3 Wiring the DD2 - LITE

All main connections are made via two 9-way D-type connectors on the back of the LITE Display module. The connectors are unmarked as the connectors are gendre specific to prevent incorrect connection.

The BLUE colour connector has 9 wires all of 1 metre length. These wires are intended to be joined into the existing wiring of the vehicle. The joints can be made in several ways, including ScotchLocks and soldering. Simply twisting the wires and covering with tape is NOT a good method of wiring the DigiDash and will result in unreliable joints. A well-soldered and insulated joint or crimp connectors are the best means of wiring the vehicle.

There are numerous help sites available on the Internet. Below is an example site:

www.users.globalnet.co.uk/~bunce/solderit.htm

The RED connector is supplied with a suitable length of cable to suit most vehicles and does not require connection to the existing wiring loom. The cable includes the speedometer sensor, lap trigger input, the RPM input, main power 12v feed and negative ground wire. For motorcycle engined cars a light brown wire is present for connection to the Neutral gear indicator switch.

# 2.4 Ignition Systems / Tachometer Wiring

The RED connector incorporates a YELLOW wire for connecting the tachometer input.

The DigiDash<sup>2</sup> – LITE RPM monitor is designed to connect directly into a variety of different ignition systems. There are a huge variety of systems used in vehicles. The YELLOW RPM tachometer wire should come from a Low Voltage Connection (e.g. the negative (-ve) side of the ignition coil). On many vehicles this will most likely be from the IGNITION COILS LT connection. On engines that feature modern ECU's (also called CDI's with bike engines) there may be a dedicated TACHO output. This is usually routed to the car's rev-counter and is the ideal position to which to connect the tachometer wire.

#### **WARNING**

Under no circumstances should the tacho feed be taken from a High-Tension circuit (from the HT side of a coil, or a sparkplug). This will DAMAGE the unit and will invalidate the product's guarantee.

TEST MODE in the Setup menu can be used to verify that an RPM signal is being received. Please refer to section .

Note : Some ECU's may require a pull-up resistor to 'pull-up' the output signal voltage to 12v. Please contact ETB Instruments should you experience problems with a tachometer input.

# 3 Configuring the DD2 - LITE

The setup and various parameters of DigiDash $^2$  – LITE can be configured either directly using the Display or via a Laptop PC using the DigiTools software.

# 3.1 Configuration via Display

#### 3.1.1 Selecting SETUP MODE

This mode allows the user to define all essential parameters when setting up the LITE to match the vehicle's specifications. It also allows the user to turn on or off certain functions, or to set the required display brightness / contrast levels.

*(NOTE- If you have a Windows based personal computer, you can use the software supplied to directly change all the parameters that can be normally accessed via SETUP MODE as well as some extra features. To do this, please refer to the section headed "DigiTools PC Software" on page 20 under Section 4.)*

To enter **SETUP MODE:**

- Ensure DigiDash2 is turned ON;
- Hold down the LEFT (A) and RIGHT (B) dash buttons for 2 seconds.

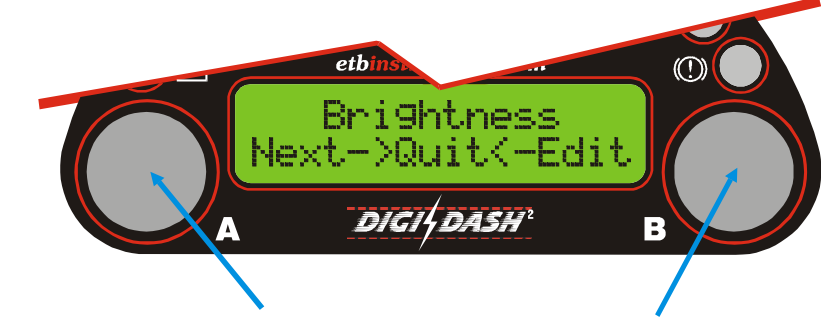

*To enter the set-up Menu, Hold Down Buttons A & B together for 2 seconds*

You should see the LCD show text similar to the above. To move to the next Menu screen, press Button 'A'. To Edit the Menu displayed, press Button 'B'. Once you have finished editing a particular Menu screen, press Button 'A' (shown on LCD as 'Ok') to return the Main editing menu. For a full explanation of the button functions in Setup mode, please refer to Section 2.1.3 on the following page.

### 3.1.2 Exit Setup Mode

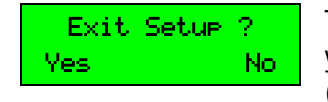

To QUIT SETUP mode, press buttons A & B together for 2 seconds and you will be asked if you wish to exit SETUP mode. Press button A ('YES') to exit.

#### 3.1.3 Button Function (Setup Mode)

The DigiDash<sup>2</sup> – LITE A & B buttons have different functions depending on whether you are in Setup (Configuration) Mode, or using the buttons during general operation (See Section 3.1).

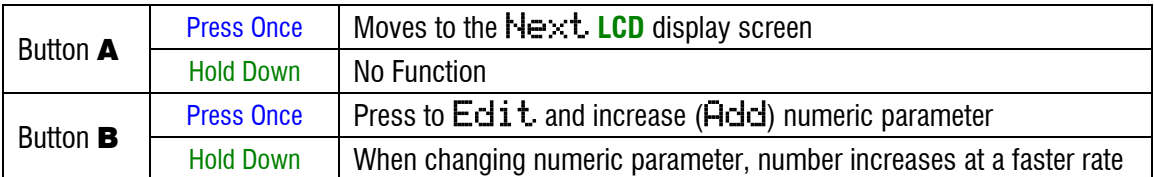

#### 3.1.4 Setup Mode Menu Detail

After selecting SETUP MODE you will see the first of the menu options on the main LCD display that the can be adjusted (Test. Mode). You can either continue to the NEXT menu by pressing button A, or **EDIT** the displayed menu by pressing button **B**.

The are 30 Setup menu options as shown below.

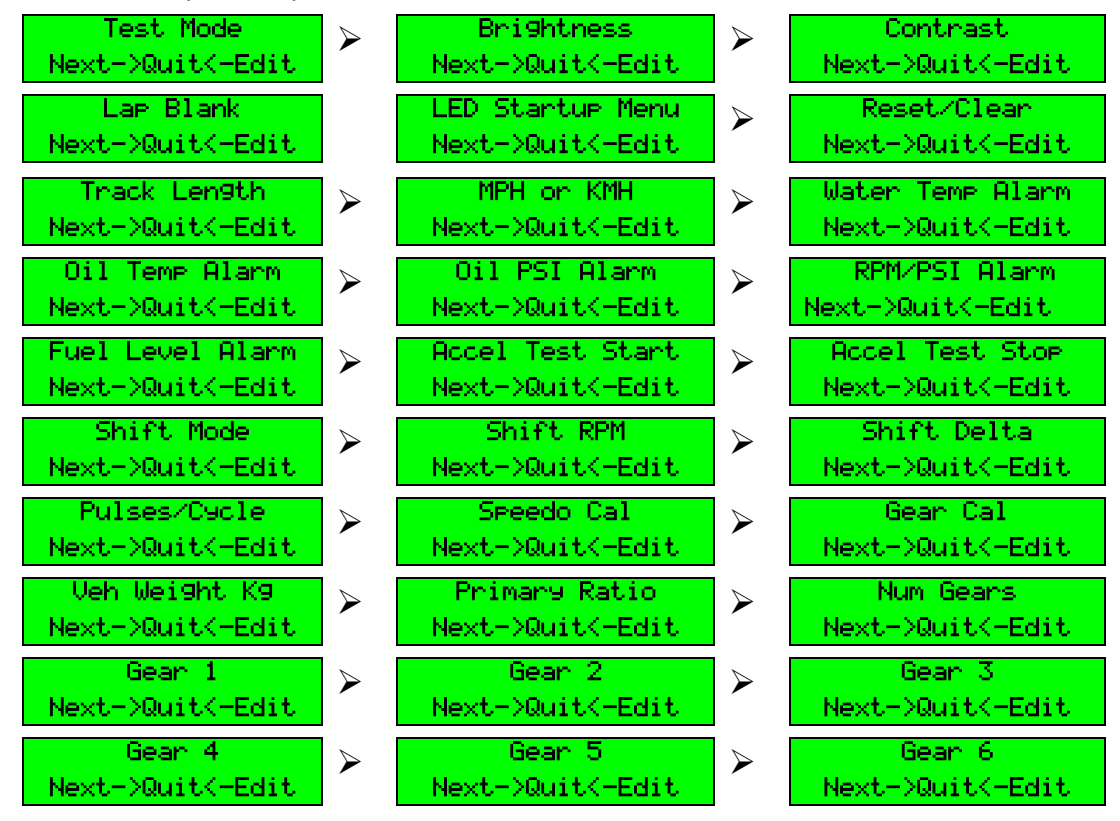

If you choose to EDIT a menu option, two alternative choices can be made:

- 1. Accept the value displayed, and return to the Options Menu. This is done by pressing Button A, indicated as 'Ok'.
- 2. Change the value of your chosen parameter. This is done by pressing button **B**. To increase the value in larger increments, just hold down button **B**.

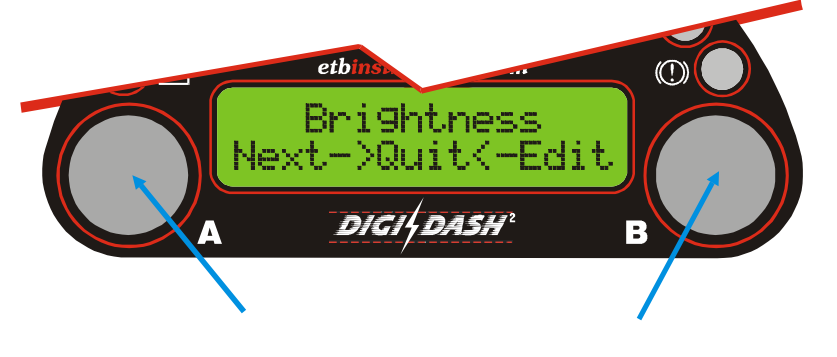

**Button-A accepts the value and returns to the menu selections**

**Button-B increases the value. Hold down the button to increase the value in larger step sizes.**

#### 3.1.4.1 Test Mode

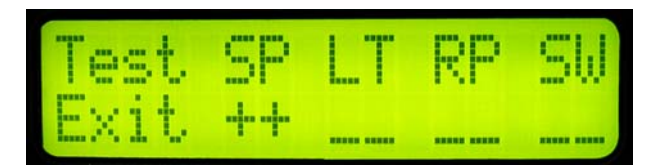

The Test Mode is used to verify that a connection to either the Speed sensor (SP), Lap Timer Receiver (LT) or RPM input (RP) are receiving a signal. A ' $++$ ' symbol under each heading indicates a signal is being received.

(Note  $-$  SW stands for 'Switch' and is not used on the LITE version of the DigiDash<sup>2</sup>.)

When testing the Speed sensor is correctly sensing the magnets, enter the Setup menu and select Test Mode, and rotate the shaft on which the magnets are located. A  $'++'$  symbol should appear under the SP heading each time a magnet passes in front the the Speed sensor.

Similarly,  $a' + +$ ' sign will appear under the LT heading when the Infra Red lap trigger sensor is receiving a signal. If you have purchased the Race / Track Day option, you can test this using a TV remote control.

#### 3.1.4.2 Brightness

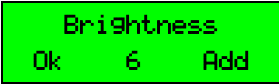

This value sets the display brightness for the large 7-segment display, the shift lights and warning lights. The range is from 0 (very faint) to 15 (very bright). The default setting is 6.

3.1.4.3 Contrast Contrast Ok 6 Add

This value sets the contrast for the main LCD display. The range is from 0 (very dark) to 15 (very light). The default setting is 6.

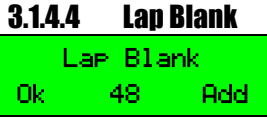

The Lap Receiver Sensor available separately from ETB for your DigiDash2 is designed to use any form of trackside infrared beacon. These are present at all tracks. For accurate results, it is important that

you pick up a signal from only one beacon at a time. To do this, the DigiDash2 must be set to reject other beacons. This is done by setting the "Lap Blank" period, which is the time (in seconds) that the DigiDash2 will wait before it starts to look for beacons again.

*For example:* If you are lapping in around 1min 30secs set the Lap Enable Time to 75 (1min 15secs). In other words, after DigiDash registers a beacon, it will wait 1min 15secs before looking for a beacon again. The range is from 0 to 255 (seconds.) The default setting is 48.

*Note : If there are no beacons available or working then you can use the Lap Timer in Track Day Mode. Disconnect your lap trigger module and select 0 for the Lap Blank period. This will then convert external Button D to be a manual trigger rather than the lap reset button. See Section 3.4.1 for further information.*

#### 3.1.4.5 LED Startup Menu

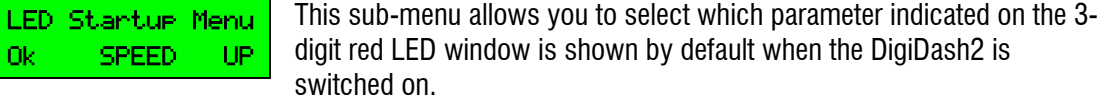

The choice of displays is SPEED, RPM or GEAR.

#### 3.1.4.6 Reset/Clear

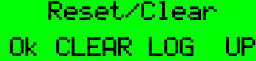

This sub-menu enables you to either directly CLEAR the Logger memory, or RESET all MAX recorded values without having to either use the DigiTools software or visiti each MAX hold screen to reset. CANCEL exits the menu.

#### 3.1.4.7 Track Length

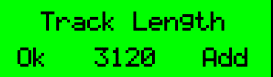

Track Length specifies the length in metres of the race track. The track length can be set between 0 and 10,000 metres (10Km).

#### 3.1.4.8 MPH or KMH

MPH or KMH Ok MPH Add Configures the DigiDash2 for either Miles per hour, or Kilometres per hour.

#### 3.1.4.9 Water Temperature Alarm

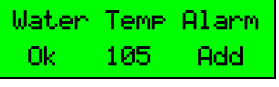

This allows the user to program a warning alarm point for the Water Temperature in  $\degree$ C steps. Default = 105 $\degree$ C. To turn off the alarm (not recommended) set the value to 0. When activated the alarm is indicated by the letters  $CTR$  on the 3-digit red LED display.

#### 3.1.4.10 Oil Temperature Alarm

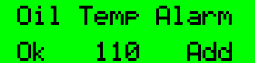

This allows the user to program a warning alarm point for the Oil Temperature in  $\degree$ C steps. Default = 110 $\degree$ C. To turn off the alarm (not recommended) set the value to 0. When activated the alarm is indicated by the letters  $\overline{OTP}$  on the 3-digit red LED display.

#### 3.1.4.11 Oil Pressure Alarm

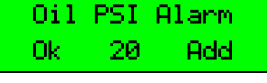

This allows the user to program a warning alarm point for the oil pressure in 1 psi steps. Default  $= 20$ psi. To turn off the alarm (not recommended) set the value to 0. When activated the alarm is indicated by the letters **OPR** on the 3-digit red LED display.

*NOTE – The ETB oil pressure sensor supplied with the DigiDash2 has a mechanical low-pressure switch built-in should a separate dashboard warning light be required. This is calibrated to operate when oil pressure falls below 7.5 psi. If this switch is activated, the LED display will show* O.I.L. *on the 3-digit red LED display.*

#### 3.1.4.12 RPM/Oil Alarm

RPM/PSI Alarm Ok 2500 Add This allows the user to set a minimum RPM value below which the oil pressure alarm (as set in the previous menu option) will NOT operate. This is especially useful should you wish to set the oil pressure to a value

lower than normally experienced when a hot engine is idling and not have the alarm displayed unless the engine RPM is above a certain limit. To turn off the RPM/Oil feature, set the value to 0.

#### 3.1.4.13 Aux Pressure Alarm (DD2 – PRO only)

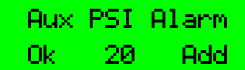

This is used on the DD2 – Pro to set an Auxiliary Pressure Alarm and is not used on the DD2 – LITE.

#### 3.1.4.14 Fuel Level Alarm

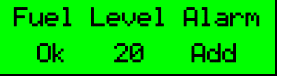

This allows an automatic warning of low fuel level, measured as a percentage (%) of a full tank. To disable the alarm, set to 0. When activated the alarm is indicated by the letters  $FLR$  on the 3-digit red LED display.

#### 3.1.4.15 Acceleration/Deceleration Test Start/Stop

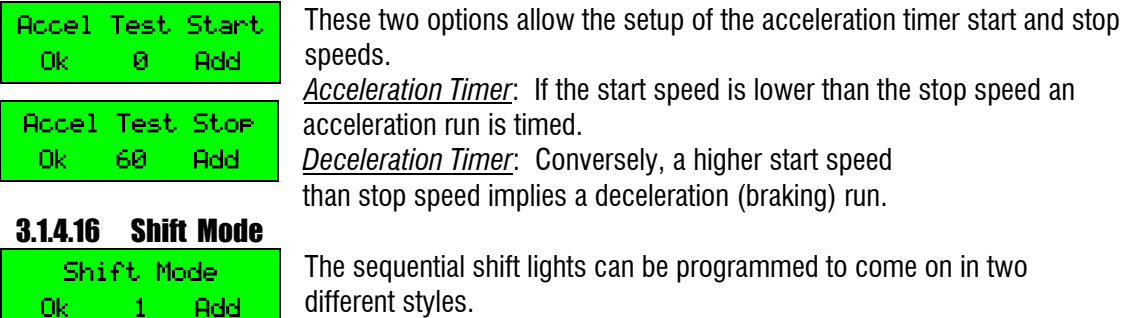

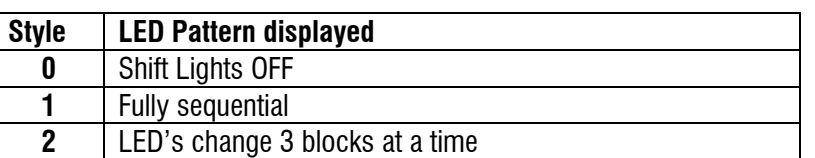

#### 3.1.4.17 Shift RPM

Shift RPM Ok 10200 Add This allows the user to program the final shift light LED RPM trigger point. The shift RPM is set in 100 RPM steps.

#### 3.1.4.18 Shift Delta

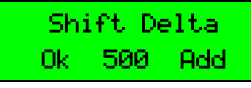

This allows the user to set the RPM change required to light the next shift LED. The shift delta RPM is set in 100 RPM steps. Note that this RPM setting works for each LED or set of LED's and is dependent on the shift light mode chosen.

**For Example:** If the user sets Shift Light Mode = 1 (fully sequential), with a final Shift Light RPM of 10,000 RPM, each of the lower shift lights will illuminate at the RPM increment below this. If the shift delta set to, for example, 500 RPM, the shift lights would illuminate at:

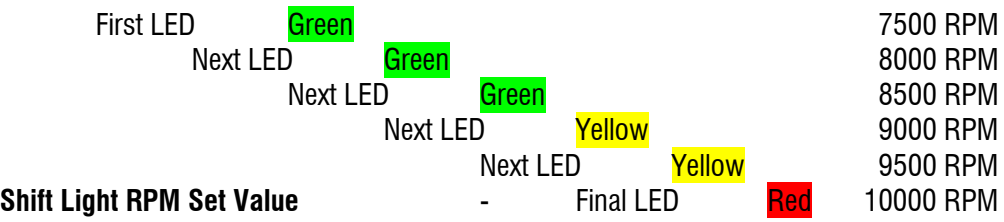

NOTE - If the final Red shift light is illuminated for more than 1 second, the entire bank of shift lights will rapidly flash.

#### 3.1.4.19 Pulses per Cycle

Pulses/Cycle Ok 4 Add

The DigiDash<sup>2</sup> - LITE will run with various different ignition systems. This menu option allows the user to tailor the system to their engine. The pulses/cycle setting effectively represents the number of cylinders the

engine has. However the number of pulses generated can vary greatly depending upon the number of ignition coils on a particular engine or the output from an engine management system. The unit can be set from 1 to 8 pulses per cycle.

*Note : Often the easiest way to set this parameter is to run the engine at an idle and read the RPM display. Most engines idle around 1000RPM when cold. If the reading says 500RPM then change the pulses-per-cycle to half of its current setting.*

#### 3.1.4.20 Speedo Calibration & Gear Calibration

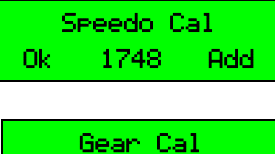

Ok 3266 Add

These are key numbers for the system and define the calibration of the speedometer, odometer and gear display. Note that for legal reasons the MPH displayed on the DigiDash reads 3% high at all speeds. If you have problems with the calculations we will be on hand to help. Before the DigiDash can be used the user must calculate and input the Pulses per mile and prop ratio figures. To do this a computer program is supplied

on the floppy disk supplied. If you do not have access to a computer or need advice on the best place to measure the vehicle's speed please contact ETB Instruments for help.

#### **Information you need to calibrate the unit:**

- Wheel & tyre size
- Differential Gear ratio (when the speed sensor is fitted to propshaft)
- Details of the cars transmission system (RWD, FWD etc)

#### *Note - You MUST use BOTH magnets supplied with the kit.*

#### 3.1.4.21 Vehicle Weight (Kg) (DD2 – PRO only)

Veh Weight Kg Ok 600 Add

This allows the user to specify the weight of the vehicle in kilograms (Kg). This is used for the BHP / Power calculation on the DD2 – PRO Version only.

The valid range is 250 to 2500Kg. Default  $= 600$ Kg.

#### 3.1.4.22 Primary (gear) Ratio

Primary Ratio Ok 1500 Add This is the primary reduction gear ratio of the vehicles engine. For car engines this should be set to 1000 (1:1). For Bike engines the ratio is generally around 1.5:1 – which is entered as 1500 here. Check your

service manual to get the correct ratio values for your particular engine.

#### 3.1.4.23 Number of Gears

Num Gears Ok 6 Add Allows the number of gears in the vehicle to be entered. The valid range is between 2 and 6.

#### 3.1.4.24 Gear Ratios 1-6

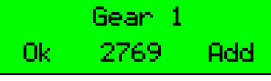

This allows the entry of the vehicles gear ratios. It is shown as a 4-digit number. The first digit represents the integer, whilst the others represent the three decimal places. For example, for a ratio of 2.769 : 1 you enter 2769

# 3.2 Configuration Using DigiTools Software

The DigiDash2 LITE is best configured using the DigiTools software supplied on the CD-ROM, as this allows access to all the settable features by the user.

To connect the LITE to a Laptop PC, connect the Serial Connector on the main power harness to the 9 pin RS232 port on the computer.

Note - If there is no 9 way Serial present on your Laptop, a Serial to USB Converter can be purchased separately from ETB, allowing you to connect to a USB port instead.

Once connected, ensure that the DD2 – LITE is switched on and start the DigiTools by doubleclicking on the ETB logo in the DigiTools folder.

Please refer to section 5 entitled "DigiTools PC software" for instructions on how to use the software for configuration.

# 4 Using the Display

There are two main information areas on the DigiDash $^2$  – LITE Display. These can be cycled through various displays using the **A** or **B** buttons during normal use.

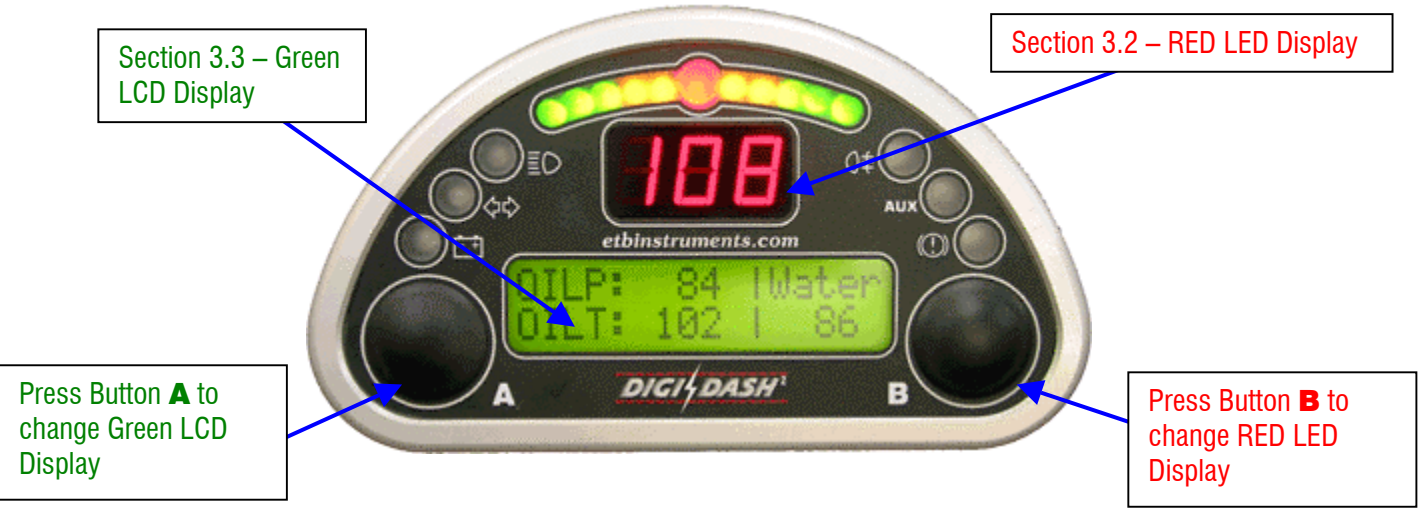

# 4.1 Button Functions (General Operation)

The LITE has two functions per button. A normal button press has one function and prolonged button press for more than 2 seconds has another. This allows you to switch menus, reset variables, select different modes such as configuration, all with just two buttons on the display.

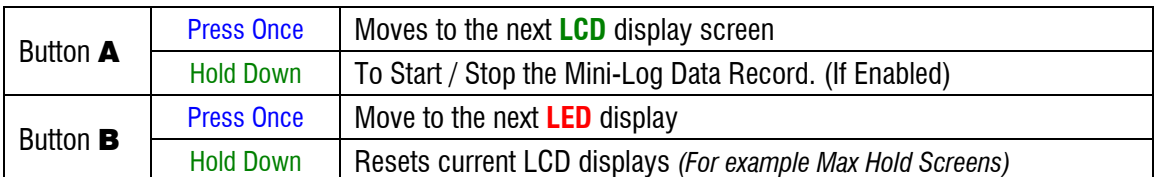

# 4.2 RED 3-Digit LED Display

The large three-digit (7 segment) display in the middle of the DigiDash $^2$  is used to display one of five parameters:-

- 1. Speed (MPH or KMH)
- 2. RPM
- 3. Engaged Gear
- 4. Warning Alarms
- 5. Mini-Log Status

Press Button **B** to cycle between Speed, RPM and Engaged Gear:-

#### 4.2.1 Speed

The RED LED display can be used to indicate the speed of the vehicle. This can either be in miles per hour (MPH) of kilometres per hour (Km/h) depending on the unit of measurement selected. MPH or Km/h can be selected either directly via the display using Setup mode (see 2.1) or by using the DigiTools configuration software (See 4.1). The maximum possible indicated speed in MPH is 250, or if Km/h is the selected unit of measurement the maximum is 400.

#### 4.2.2 RPM

Engine revolutions per minute (RPM) is displayed in increments of 100, with a maximum possible indication of 25.5, or 25,500 RPM. For example, the RPM shown below is 4,200 RPM.

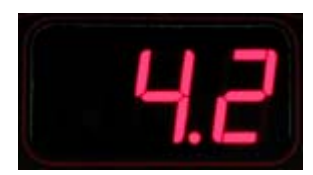

### 4.2.3 Engaged Gear

The RED LED display can also indicate engaged gear. For this display to function correctly, the correct gear ratios of the gearbox must be entered either using the Display (Setup mode) or DigiTools software. The DigiDash<sup>2</sup> then calculates from the vehicle's Speed and RPM, the gear selected.

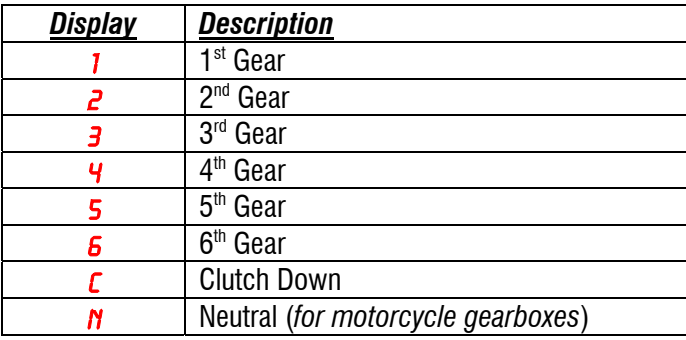

#### 4.2.4 Warning Alarms

One of the following warning alarms will be indicated on the RED LED display, in the event of monitored values exceeding the parameters specified in Setup.

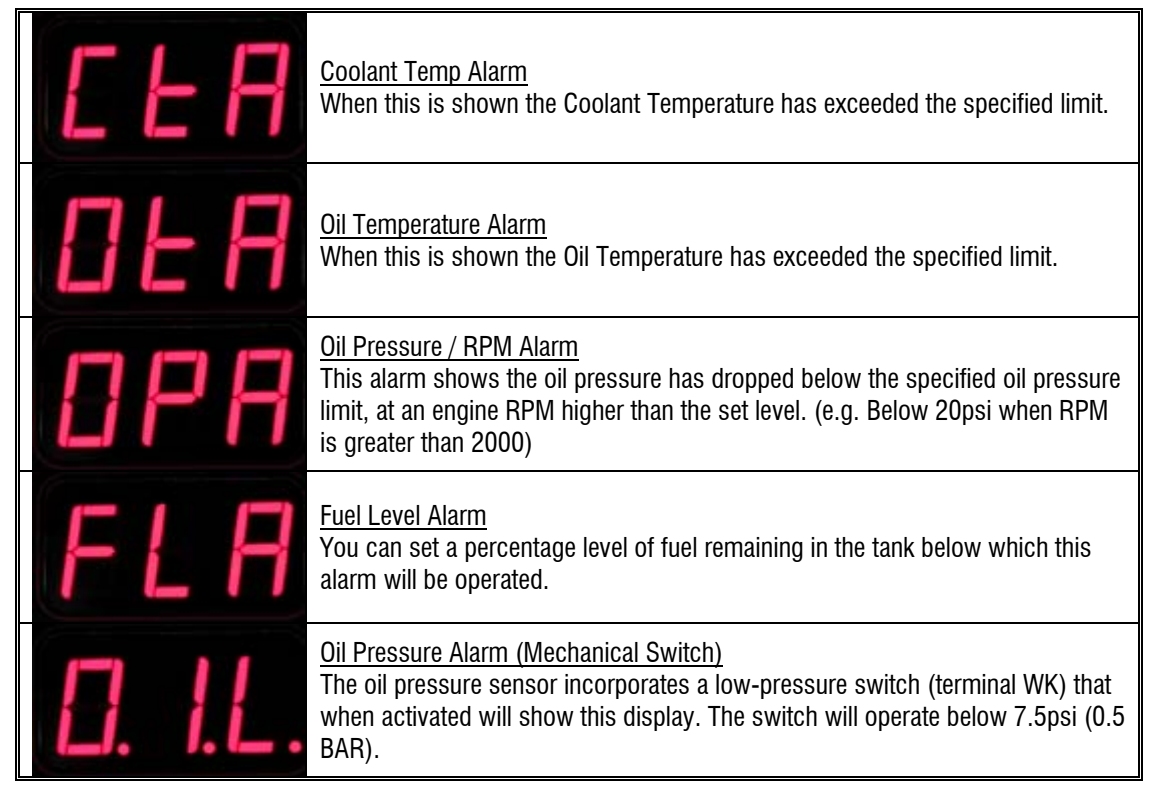

**Note : The Alarm '**LEV**' indicates Oil Level warning. This warning can be configured using DigiTools if there is an an oil level switch present on the engine you are running. (for example, some Yamaha R1 motorcycle engines have an oil level switch).**

### 4.2.5 Mini-Logger Status (Mini-Log Option)

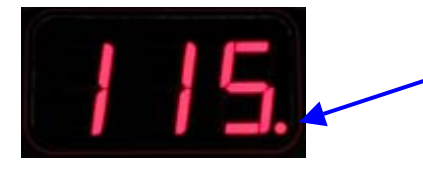

This decimal point signifies that the Mini-Logger is switched ON and recording data.

By holding down button **A** for 2 seconds, the green LCD display will indicate 'DATA RECORD ON' and a decimal point (as shown above) will illuminate on the RED LED display. This signifies that the selected parameter (default  $=$  oil pressure) is being recorded. The Mini-logger will record approximately 10 minutes of data. If the Mini-Log is left to record for longer than this period, the last 10 minutes of recorded data will be stored in memory and be available for downloading to a Laptop PC.

IMPORTANT – The Mini-Logger will be turned OFF either by switching Off ignition or by holding down button A. By re-starting the Mini-Logger (by holding down button A for 2 seconds), all previously recorded data in memory will be erased and a new Log started. To ensure that your data is saved, download it to your Laptop PC before switching the Mini-Logger on again.

# 4.3 GREEN LCD Character Display

This is the main display for most sensor readouts. The LCD has several different "screens" of information available. Depending on which display options are enabled (see the DigiTools Configure section (4.12) of the manual for details) there are various screens that can be displayed. These are cycled between displays by pressing the A button.

#### 4.3.1 LCD Display Screens in Detail

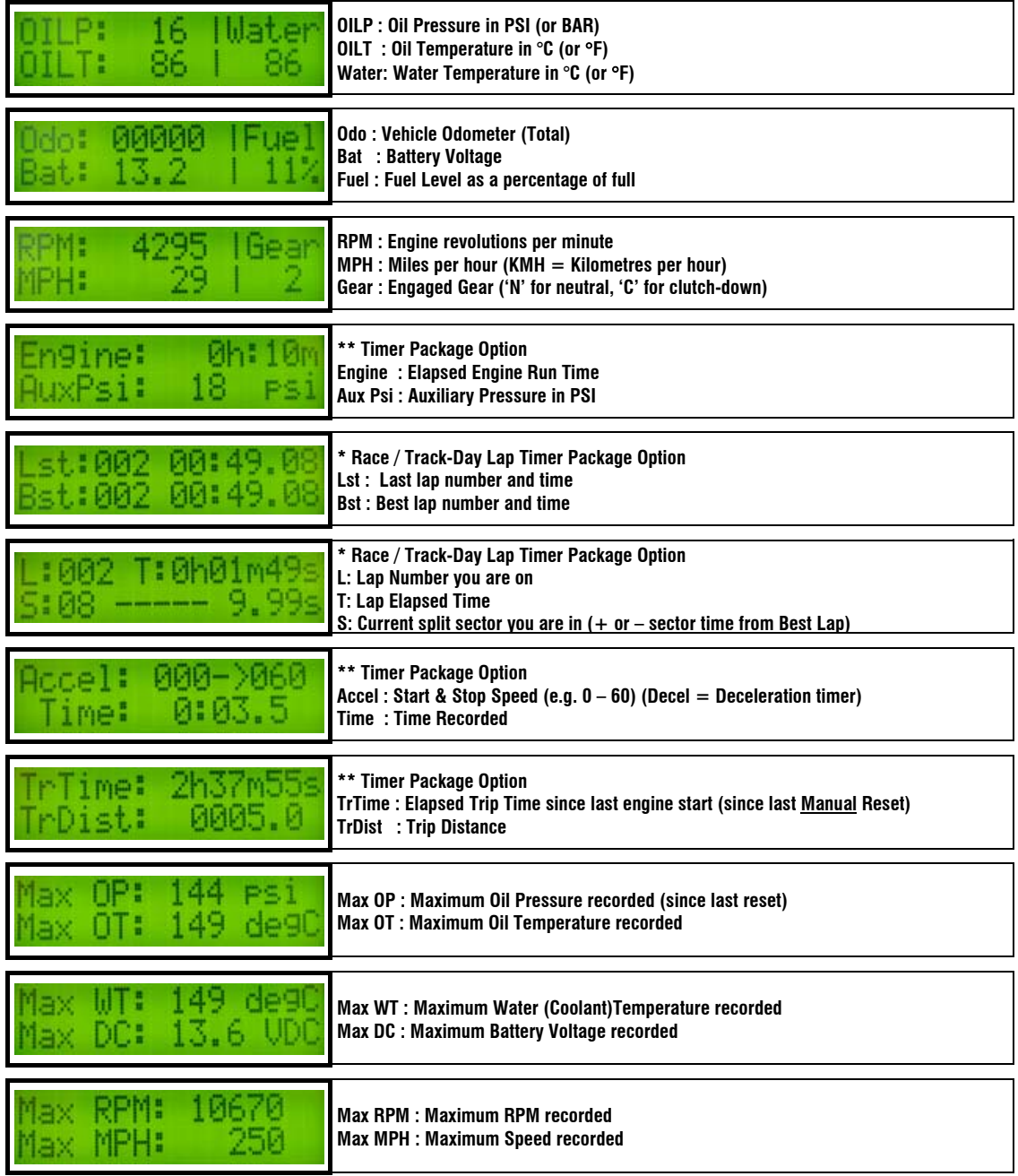

Note – An alternative LCD display can be selected using the DigiTools software in the Configuration menu. The Alternate Display 1 will indicate WT (Water Temp), OT (Oil Temp), OP (Oil Pressure), SP (Speed) and Gr (Gear) on one LCD screen if selected.

#### 4.4 Lap Timing (Race / Track-Day Lap Timer Option)

<code>NOTE</code> : In order to use the DigiDash<sup>2</sup> – LITE <u>Manual</u> Lap Timing it is necessary to have the external push**button (supplied as part of the Race / Track Day Pacakage Option) connected to the Lap Trigger Connector, as this button functions as your start/stop button. For Automatic timing, the Infra-Red Lap Trigger Receiver should be connected instead.**

The Lap Timer system can be operated in two different ways:

#### 4.4.1 Manual Lap Timing / Track Day Mode

Track Day Mode involves triggering the timer manually each time the start / finish line is passed by pressing the External Lap Timing Button.

**To set the DigiDash2 - LITE to Track Day Mode, the LAP BLANK period must be set to ZERO (0).** The LAP BLANK period can be set to zero either directly using the Setup Menu on the display or via the DigiTools Configure Software.

#### 4.4.2 Automatic Infra-Red Lap Trigger / Race Day Mode

By connecting the Lap Trigger module (supplied with the Race / Track Day Timer Package) to the Lap Timer input connector, infra-red trackside beacons can be used to automatically trigger the Lap Timer.

The Lap Trigger module must be mounted at the side of the vehicle such that it will be aligned to the trackside beacon when the car passes by. Note that some tracks have their beacons on the left-hand side of the track, whilst others have it on the right. If you intend to attend many different circuits it is convenient to ensure that the mount is easily changed from side to side.

To ensure the unit only responds to one beacon on a track it is important to set the LAP BLANK period correctly in the DigiDash<sup>2</sup> Setup:

*For example:* **If you are lapping in around 1min 30secs set the Lap Enable Time to 75 (1min 15secs). This will ensure any spurious infra-red beacons detected in the first 75 seconds of a new lap are ignored.**

If you wish to purchase your own Infra-red Beacon please contact ETB for details.

#### 4.4.2.1 Testing the Lap Trigger Module

The Test Mode can be used to verify that the Lap Trigger module is receiving a signal. In order to do this you must first select the Setup menu by holding down buttons A and B together, and select 'Test Mode'.

Any standard TV remote control handset can be used to test that the Lap Trigger is receiving a good signal. Simply point the remote-control at the installed lap timer module and  $a' + +'$  symbol should appear below the 'LT' heading.

#### **4.5 Acceleration Timer (Timer Package Option)**

This allows the measurement of different acceleration and deceleration (braking) runs. By default the unit is configured to perform a 0-60mph run.

Using the timer is simple:

#### 4.5.1 Acceleration runs:

Ensure the vehicle is starting below the start speed you have entered. For standing starts ensure the vehicle is stationary.

Use Button **A** button to choose the Acceleration-Timer Display. If you are overwriting a run hold down Button B. This will zero the stored value on the display.

The timer will start as soon as one of the magnets passes the speed sensor. The timer will automatically stop when the chosen stop speed is reached, and the time will be displayed.

#### 4.5.2 Braking runs:

Perform the same procedure as above, making sure that your starting speed is higher than the chosen start speed. As you apply the brakes and the vehicles speed drops below the start speed the timer will be enabled. Once you have reached the desired stop speed the timer will stop and hold the deceleration time.

#### **Warning**

The acceleration timer should be used with great care. Do not use the timer on public roads. Please ensure you give due consideration to the safety of other road users whilst using this feature. Accidents resulting in the improper use of this feature invalidate the product guarantee.

# 4.6 Troubleshooting

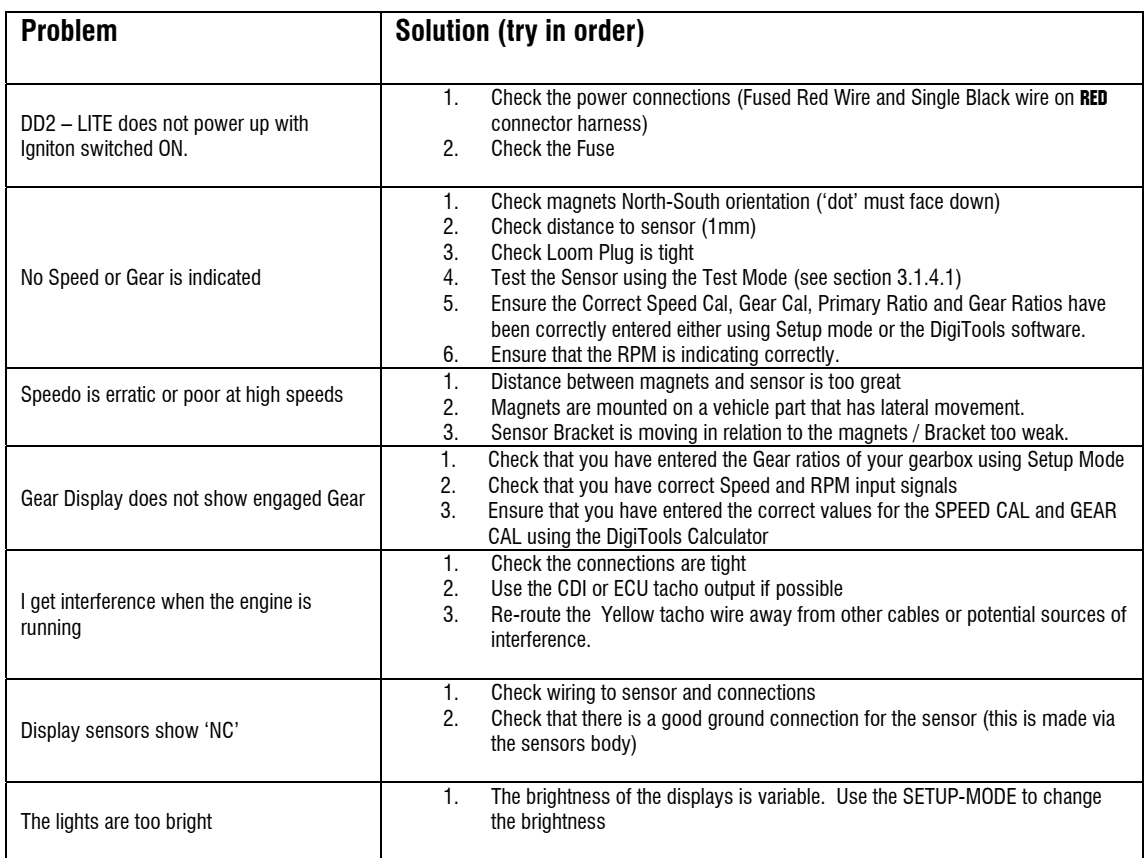

# 5 DigiTools PC Software

Supplied free with the DD2 – LITE is a comprehensive software package. This software is designed to run on any Microsoft Windows 32bit operating system (Win95, 98, ME, NT, 2000 & XP). Minimum specification for the PC is a P133 with 32MB of memory, and an 800x600 SVGA display.

*(Please note that this manual does not contain information about using Windows, and assumes that are already familiar with standard Windows operations such as click, double-click, right-click, drag and drop etc. For further information on using Windows please refer to the instructions supplied with your operating software)*

# 5.1 Connecting the Serial Cable to a PC

To configure the LITE, first connect the 9-Way RS232 connector (Black) coming from the RED connector cable to the 9-pin Serial Port on your Laptop PC.

Note - If there is no 9 way Serial present on your Laptop, a Serial to USB Converter can be purchased separately from ETB, allowing you to connect to a USB port instead.

# 5.2 Installing the DigiTools Software

- Insert the DigiTools CD into your CD-ROM Drive.
- Using the mouse, Left double-click on "My Computer" Icon
- Right-Click on CD-ROM Drive Icon and select "Explore"
- Select all files shown on CD-ROM and by Right-Clicking on these files, drag and drop them into a suitable folder on your Hard Drive.

To start the DigiTools program, double-click using the left mouse button on the ETB icon.

Once the program is running you should see the following Menu with three main sub-programs:-

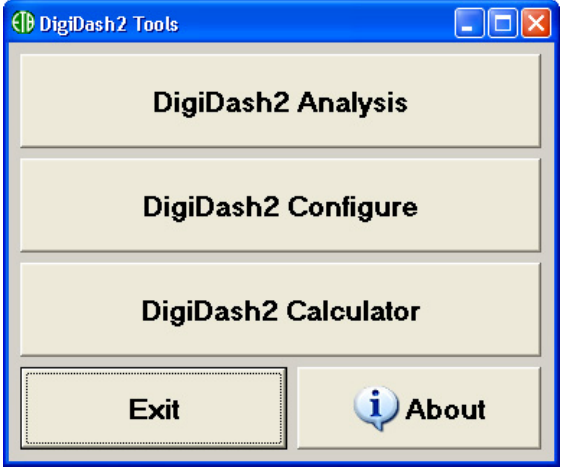

To select the program you require, left-click on the appropriate button. To exit the DigiTools click on the EXIT button.

# 5.3 DD2 – LITE Configure

For full access to all the LITE parameters and functions that can be specified by the user, you must use the DigiTools Configure program. After clicking the DigiDash2 Configure button, the box below will be displayed.

## 5.3.1 Version Tab

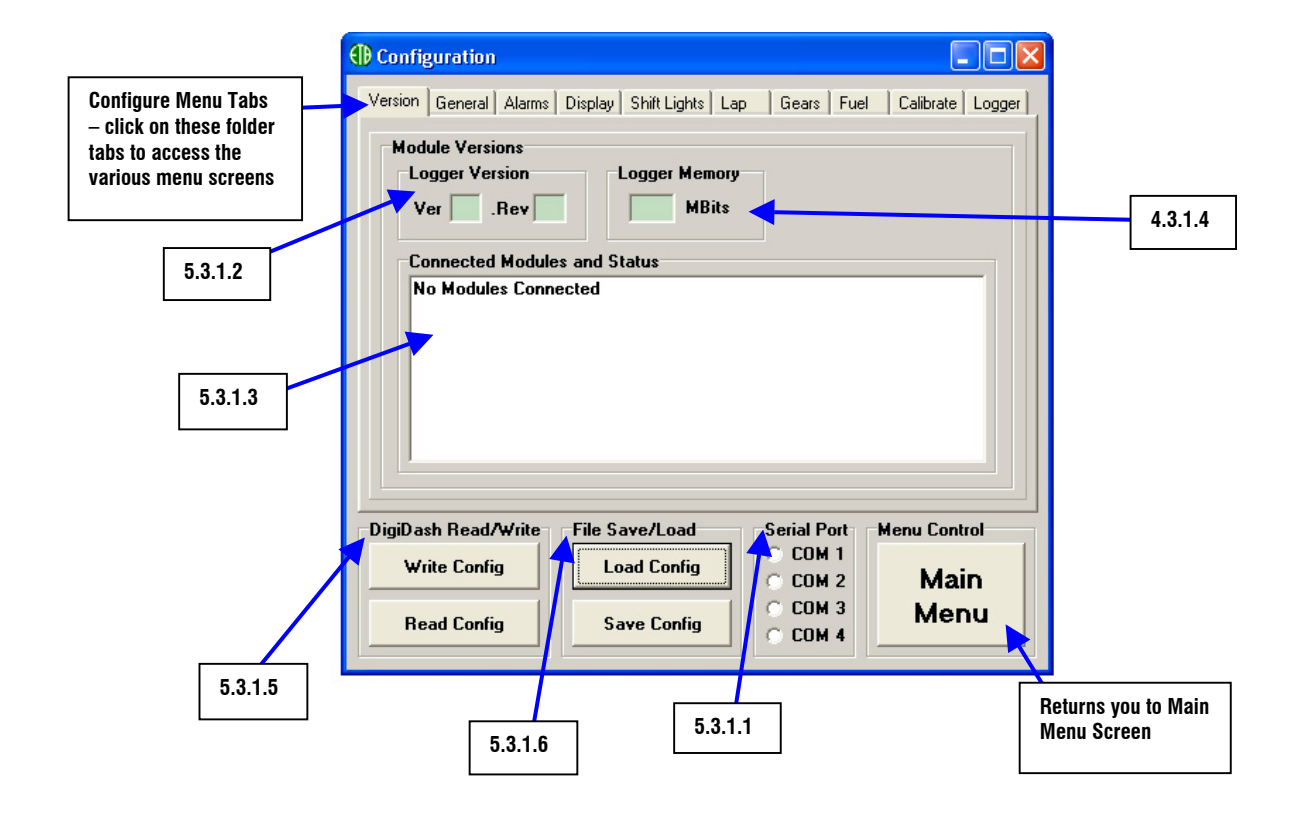

#### 5.3.1.1 Serial Port

For the LITE to communicate with a Laptop PC once you have connected to the Serial port, first ensure that the LITE is switched ON. You must then select the COM Port number that your PC has assigned to the Serial port you are using to connect to the LITE. This is usually set as COM Port 1. Other COM Ports can be specified if necessary (particularly when using a Serial to USB port converter) using Windows 'Device Manager'. In Windows XP, Select Control Panel / Administrative Tools / Computer Management and select Device Manager from the list.

#### 5.3.1.2 Logger Version (DD2 Pro)

When the Datalogger is connected to the PC, the DigiDash2 Version and Revision number will be displayed in these boxes.

#### 5.3.1.3 Connected Modules and Status (DD2 Pro)

Information on any modules connected to the Datalogger via the **DIGICAN** connection (such as the Display) will be indicated here, including their version number and serial number.

#### 5.3.1.4 Logger Memory (DD2 Pro)

The maximum available memory installed in the Datalogger will be displayed here when the unit is connected to a PC. The standard logging memory is 17.3 MB.

#### 5.3.1.5 DigiDash Read/Write

After selecting the correct COM Port (5.3.1.1), you can test the connection using the DigiDash "**Read Config**" button. The **Read Config** button is used for downloading or "reading" the current configuration of the DD2 LITE to the DigiTools.

If the Display module is connected, by clicking on the **Read Config** button you should see the following shown on the Display:

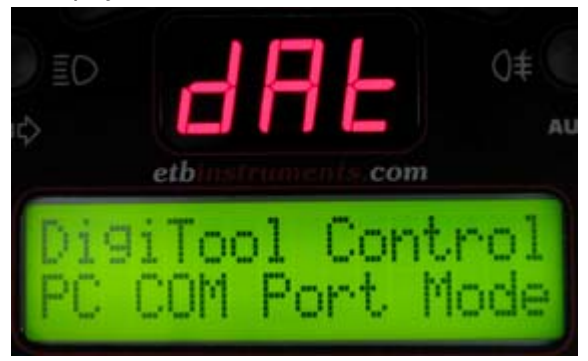

The DigiTools Configuration menus will now be set to the current settings of the DD2 LITE. A box will appear confirming that the Configuration has been correctly downloaded.

Once you have accessed the menu screens in the Configuration program and changed the parameters to your desired settings, the "**Write Config**" button is used to upload or "write" your configuration to the DD2 LITE. A dialog box will appear confirming that your configuration has been correctly uploaded or "written" to the DD2 LITE.

#### 5.3.1.6 File Save/Load

You can save files with a particular configuration to your hard drive by clicking on the "**Save Config**" button. These files will be saved as a ".dcf" file type. This will enable you to save different DD2 LITE configurations and upload them as desired.

To load a previously saved file, simply click on the "Load Config" button, locate the desired configuration file and click "Okay" to load the configuration to the DigiTools software. Remember that once the file is loaded, if you wish to program the DD2 LITE to the settings contained in the file, you must then click on "Write Config" in order to upload the settings to the DD2 LITE.

## 5.3.2 General Tab

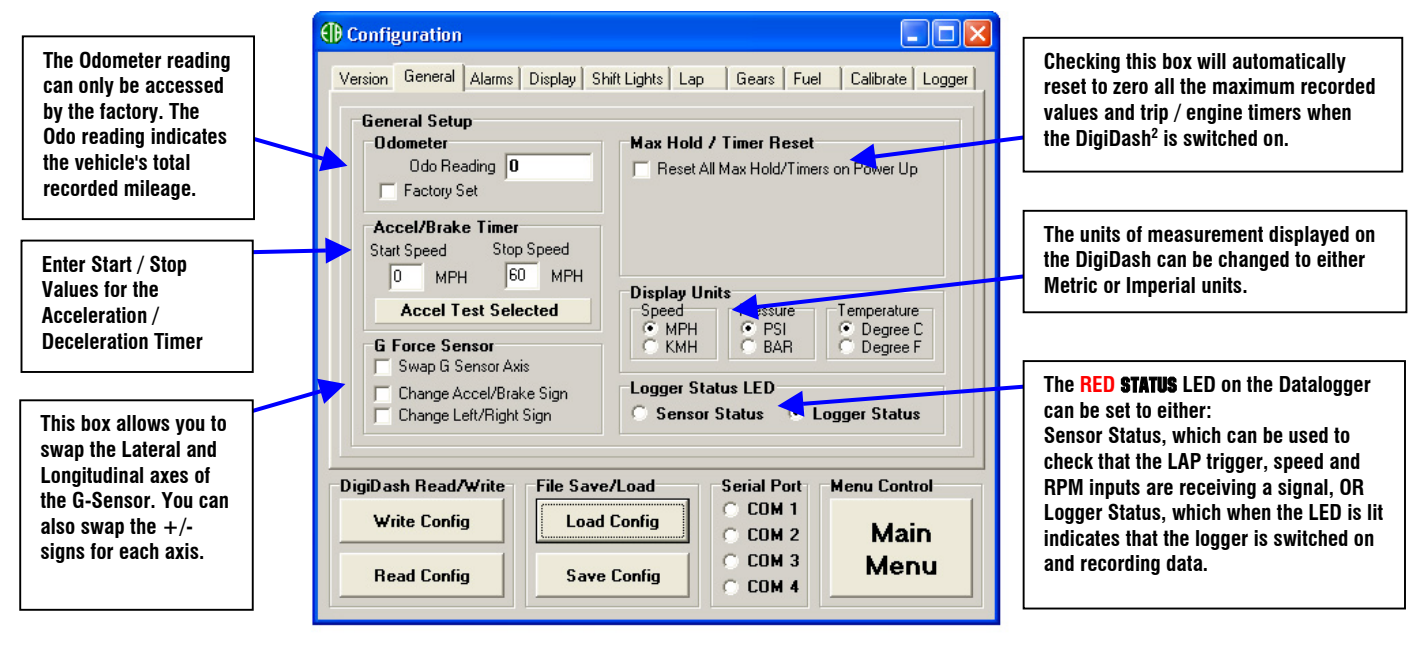

# 5.3.3 Alarms Tab

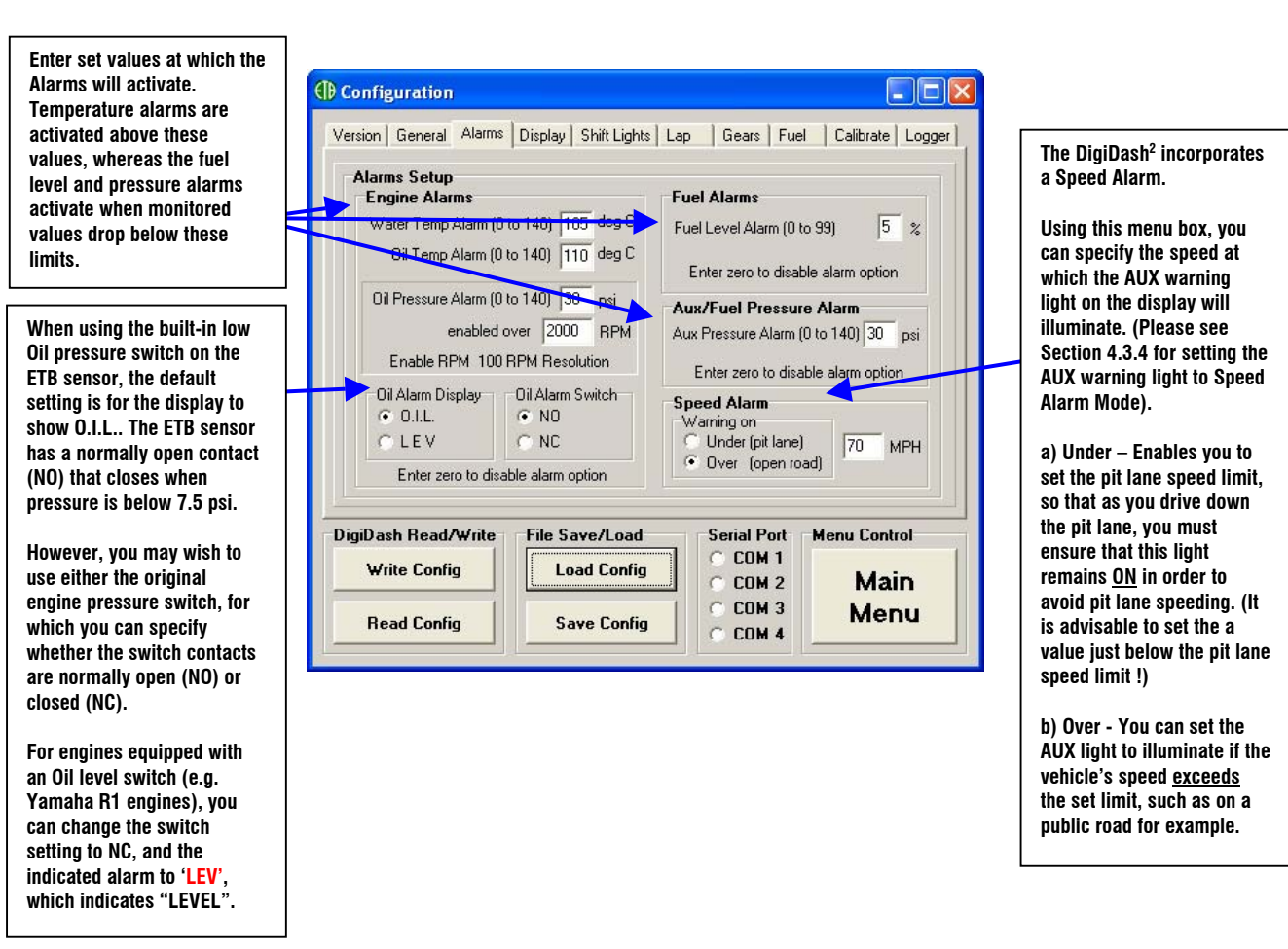

#### 5.3.4 Display Tab

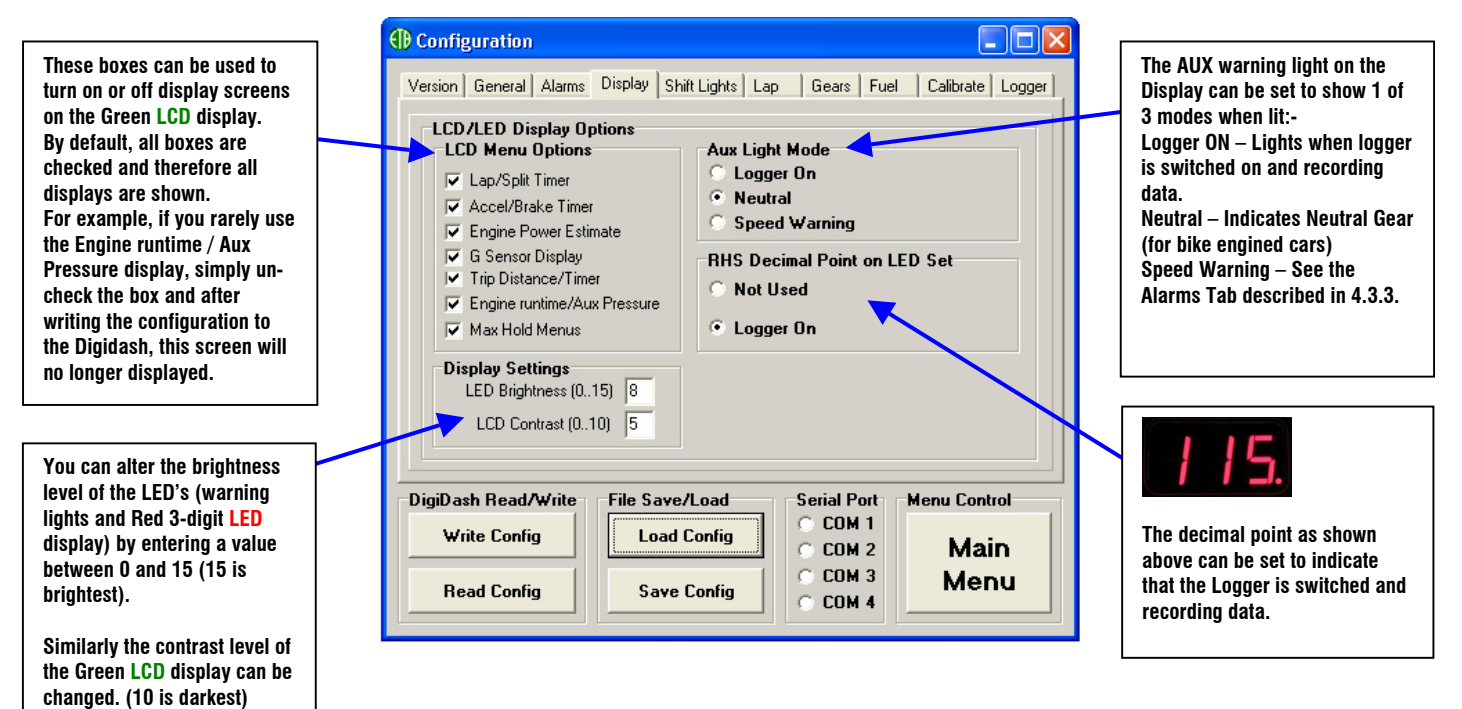

# 5.3.5 Shift Lights Tab

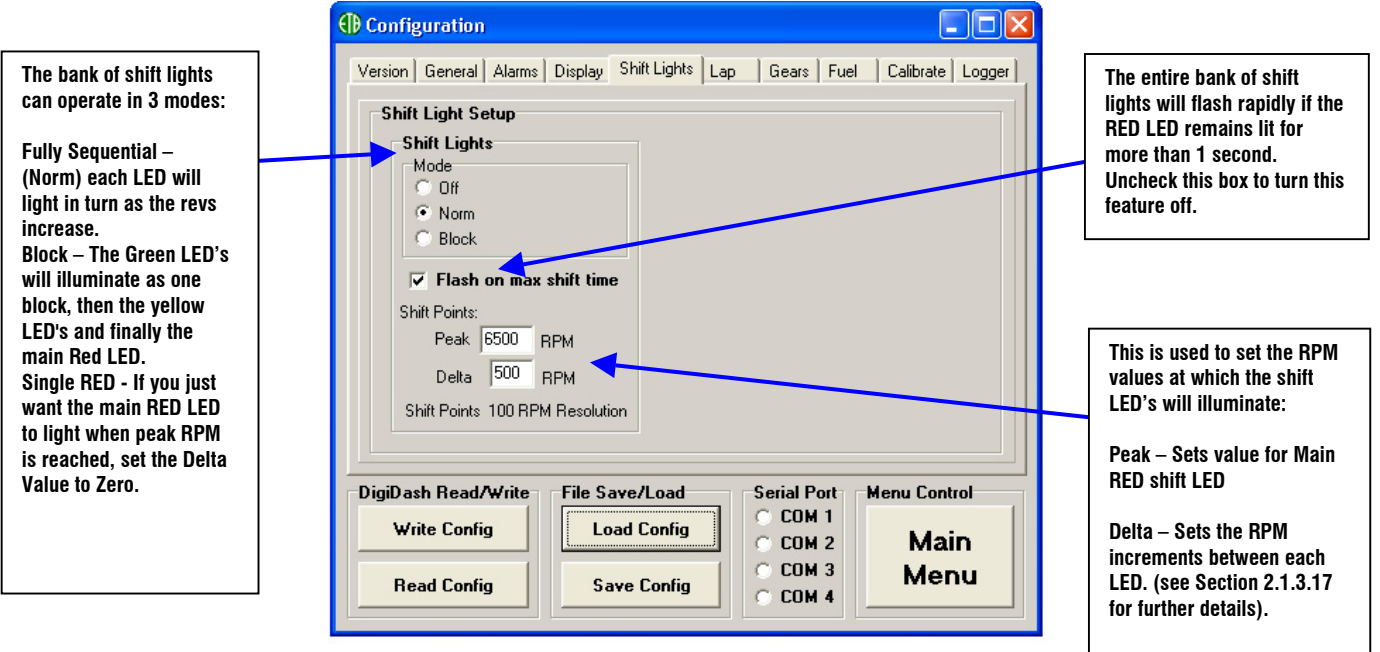

#### 5.3.6 Lap Tab

**Lap / Split Timer Setup. Lap Trigger Blanking Period (LAP BLANK). – This is the period of seconds from passing your Lap Beacon that the DigiDash2 will ignore other infra-red signals. (for example from other trackside beacons). If this value is set to zero, the DigiDash2 assumes you require Manual Track Day mode. This is manual lap timing using button D as a start/stop button for each lap.**

**Lap Display Switch Back Time – After completing a lap, the Green LCD display will automatically show your last lap time and best lap time. This is the period of seconds that this information will remain on the LCD display.**

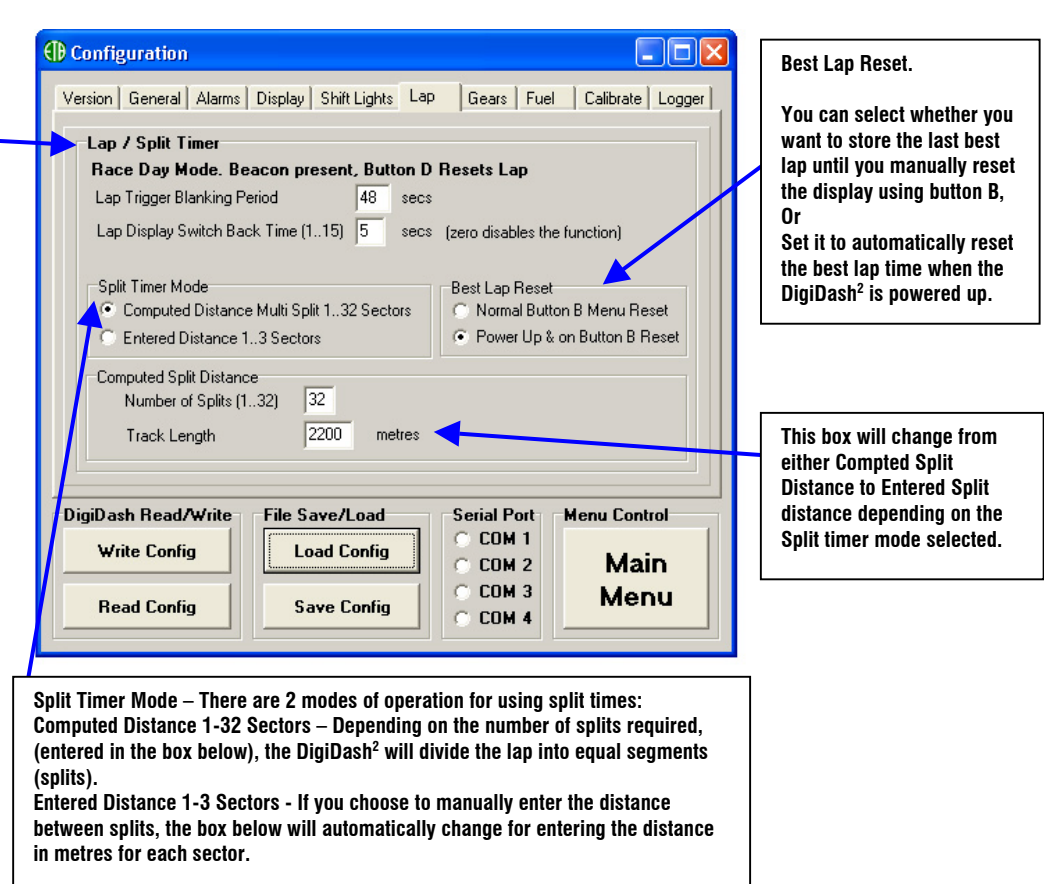

# 5.3.7 Gear Tab

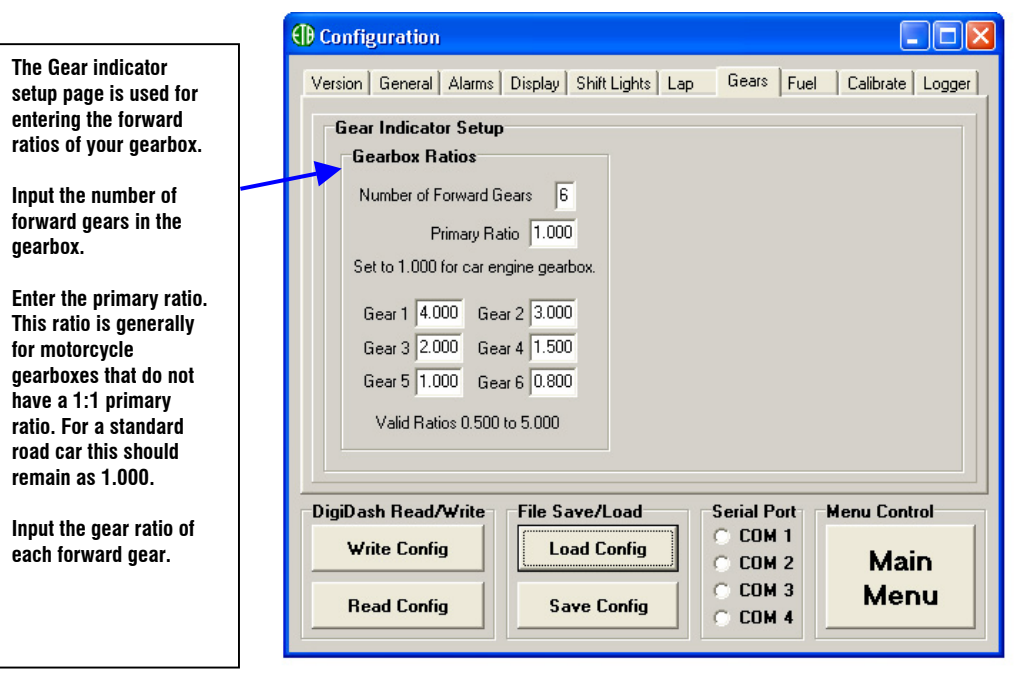

#### 5.3.8 Fuel Tab

Use this screen for selecting the type of fuel sender that will be used in conjunction with the DigiDash<sup>2</sup>. The ETB float arm sensor is supplied as standard and therefore the default setting is to use this fuel sensor. Alternatively you can set the DigiDash $^2$  to work with either VDO lever-arm float units, VDO Dip-Pipe fuel senders, or a Capacitive Type Fuel sender. All these fuel senders are available for purchase from ETB Instruments.

# 5.3.9 Calibrate Tab

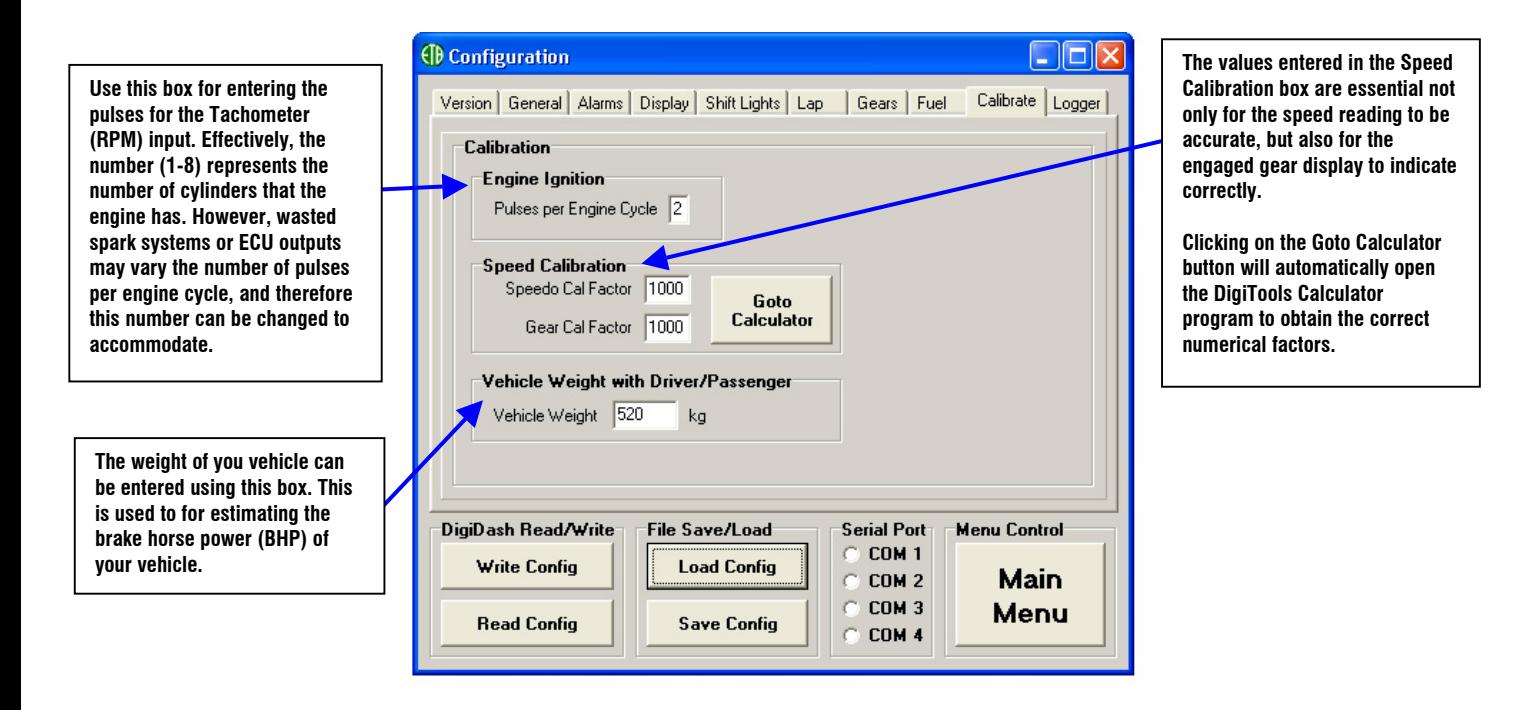

#### 5.3.10 Logger Tab

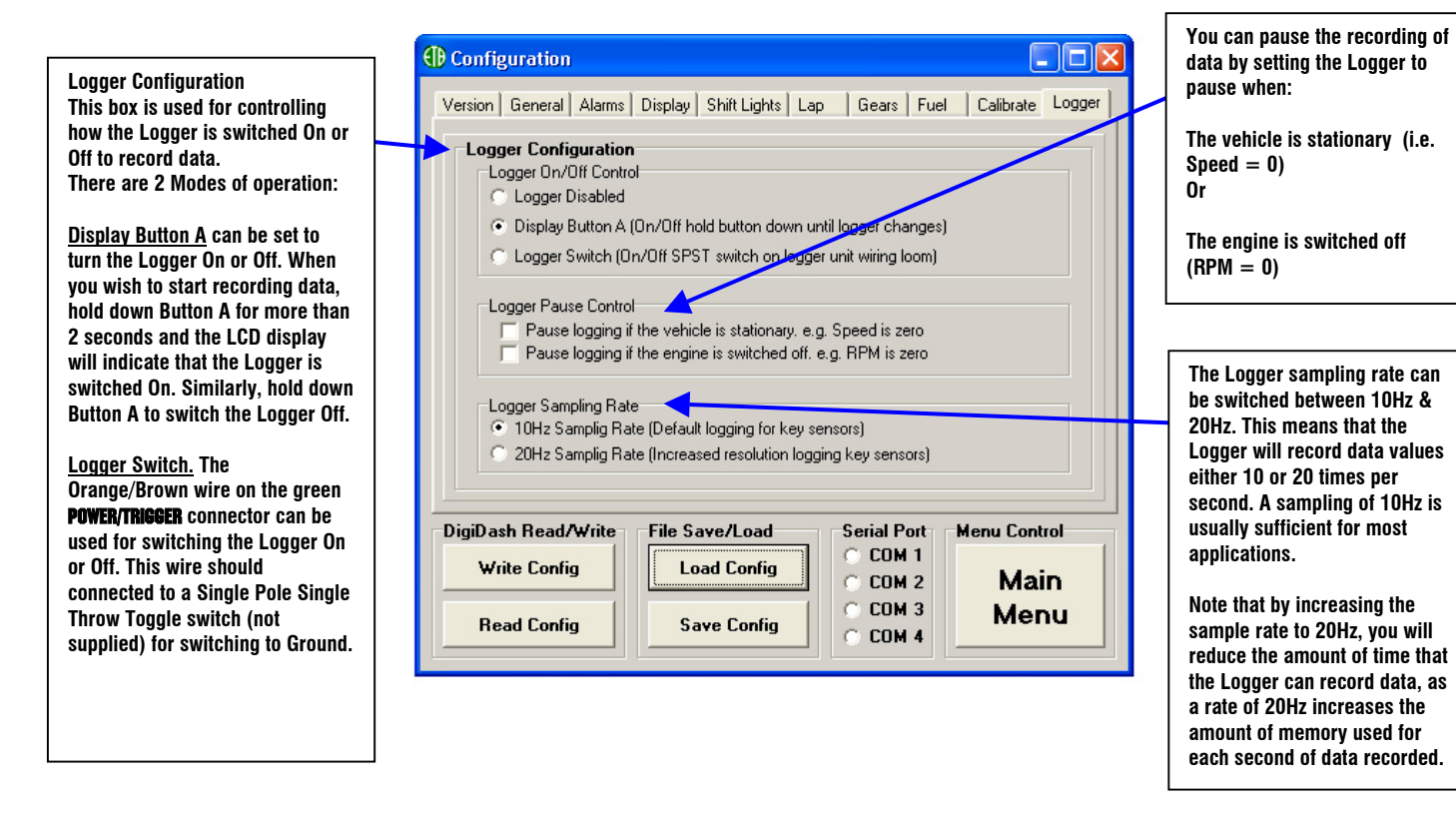

# 5.4 DigiDash<sup>2</sup> Calculator

**The DigiDash2 Calculator is used for calculating the required Speedo and Gear Cal Ratios that are essential for the DigiDash2 to show speed and gear correctly. You will need information concerning your vehicle, including: Speed Sensor Location Tyre Size Differential Ratio (Final drive)**

**Once you entered the details of your vehicle, click the "Calculate" button and the yellow boxes will show the resulting values. Click "Goto Configure" to directly input the values on the Configure screen.**

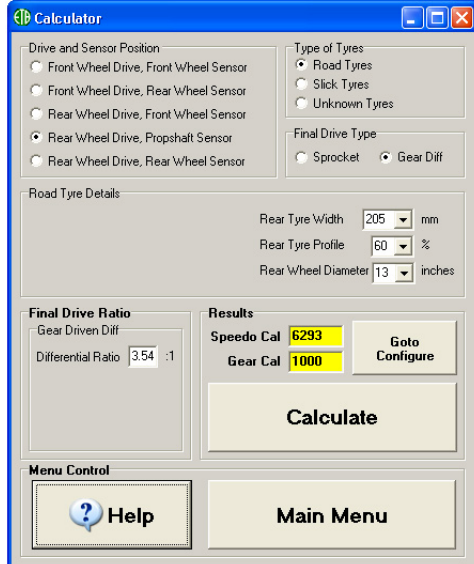

# 5.5 DigiDash<sup>2</sup> Analysis

The standard internal memory capacity of the DigiDash<sup>2</sup> is 17.3Mb. Each time the Logger is started the DigiDash<sup>2</sup> records data for each parameter (as listed below) until it is manually switched off (or when ignition is switched off if configured using DigiTools to do so). The DigiDash<sup>2</sup> automatically treats this as a single session or data set. You can record up to 16 sessions or data sets, providing that the memory capacity is not exceeded recording previous sessions.

For information on how to start / stop the logger, please refer to Sections 4.3.10 and 3.1, which explain how to configure the Logger and the associated button functions.

The vehicle parameters that are logged are:

- Engine Revs (RPM);
- Speed (MPH or KMH):
- Engaged Gear;
- Brake %
- Oil Pressure;
- Oil Temperature;
- Water Temperature;
- Fuel Level:
- Auxiliary Pressure (Can be used for Fuel or Boost Pressure);
- Battery Voltage;
- Lap Number
- Lap Times (s)
- Split Times (s)
- Longitudinal G-Force;
- **Lateral G-Force**

#### 5.5.1 Downloading Logged Data from the DigiDash2

When you wish to analyse the logged data, you must connect the serial cable to the Datalogger and your PC and click on DigiDash2 Analysis in DigiTools. The following screen will appear:

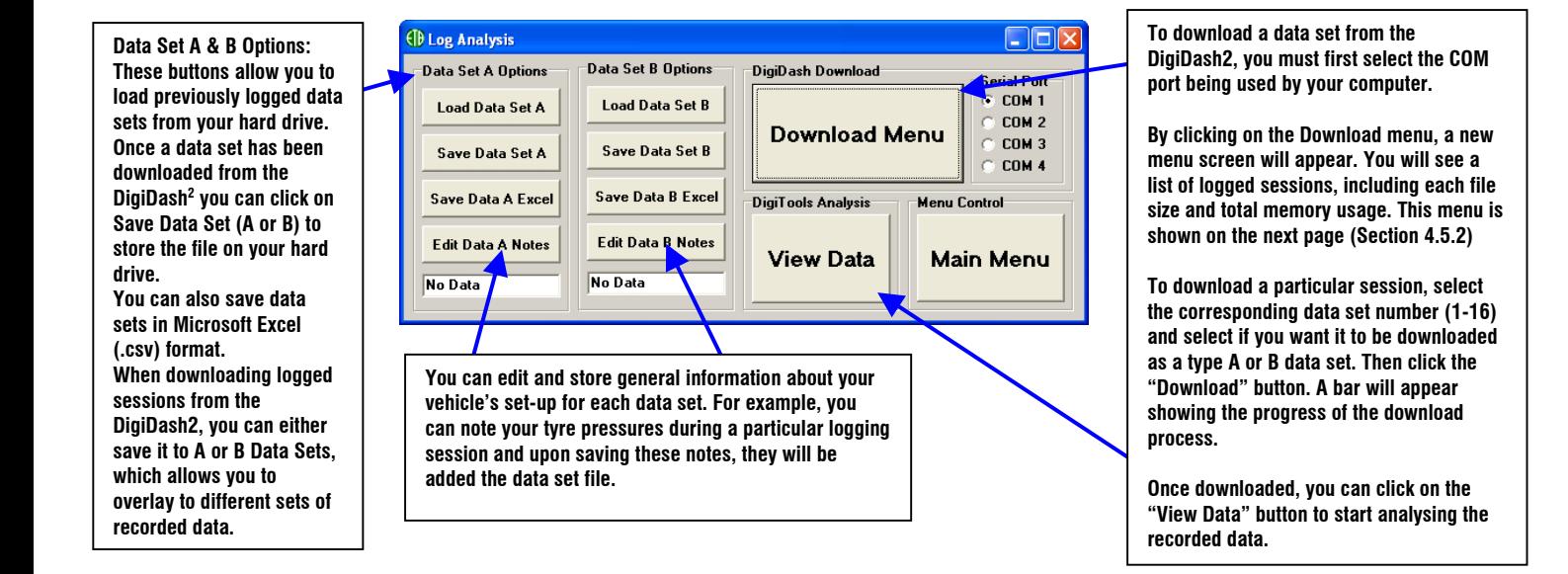

#### 5.5.2 Download Menu Screen

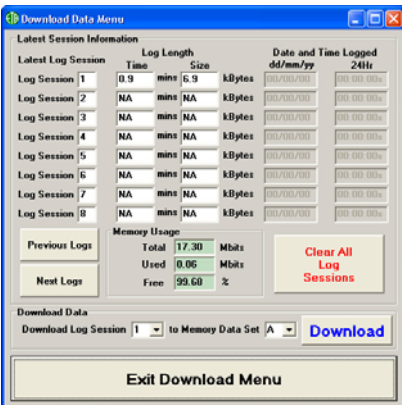

# 5.5.3 Data Analysis

#### **View Data Tab Menus:**

- **File Load different Data sets or print the plot area to your printer or a file**
- **Data Select the X and Y axis data variables for plotting on the graph.**
- **View Zoom and pan the data plotted on the graph. You can also assign a smoothing factor to the data plotted which averages the inputs and simplifies the data plot. If you wish to plot all data and the lap overlay data, click on the Lap overlay button in the Plot box.**
- **Marker Assign labels or markers to the data plot.**
- 6 **Option This tab menu allow you to change the units of measurement of the plot data, swap the G sensor axes, or modify the gridlines of the plot area.**

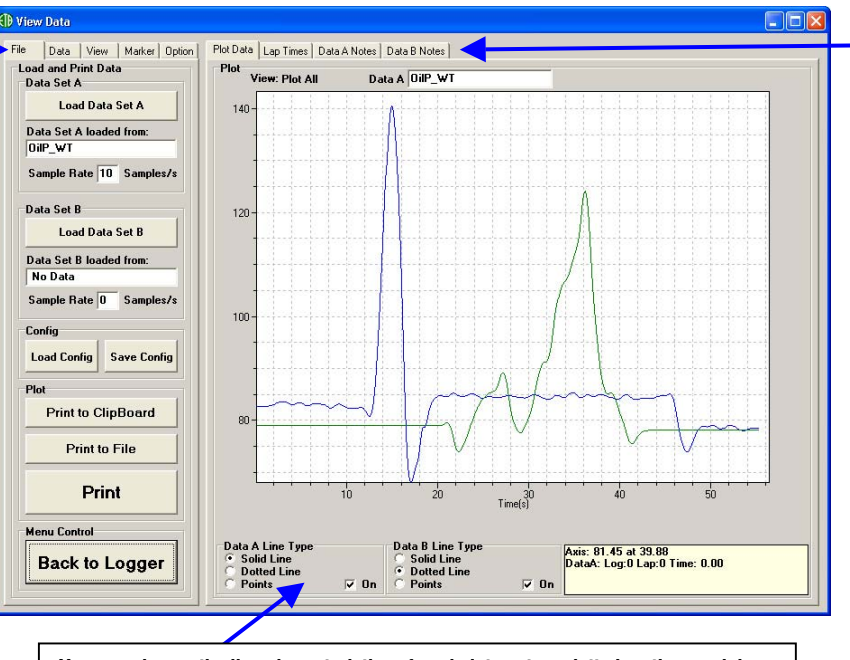

**Plot Data Tab Menus:**

- **Plot Data After selecting the Lap Times tab, choosing the lap data you wish to overlay, you can click on this tab and the data will be plotted.** • **Lap Times – This screen shows your total and split times of each recorded lap. You can overlay 2 sets of lap data by selecting the lap number and data set in the 'Select Laps to Overlay' boxes. To create a file compatible with Bosch LapSim analysis software, click on the Export button after selecting the desired**
- **lap.** • **Data Notes (A & B) – These are your notes relating to your vehicle's Setup at the time the data was recorded.**

**You can change the line characteristics of each data set as plotted on the graph by selecting one of these options.**

**Note : DigiTools is able to export data that is compatible with LapSim analysis software freely available for download on the internet from BOSCH Motorsport. You can download this software from the following link:**

**www.bosch-motorsport.de/englisch/index.htm**

**The manual for using this software can be downloaded from:**

**http://www.bosch-motorsport.de/de/downloads/Manual\_LapSim\_V\_2004.pdf**

**Should you require assistance in importing DigiDash2 files into LapSim software or require general help please do not hesitate to email ETB Instruments at info@etbinstruments.com.**

# APPENDIX 1 – Wiring Schematic

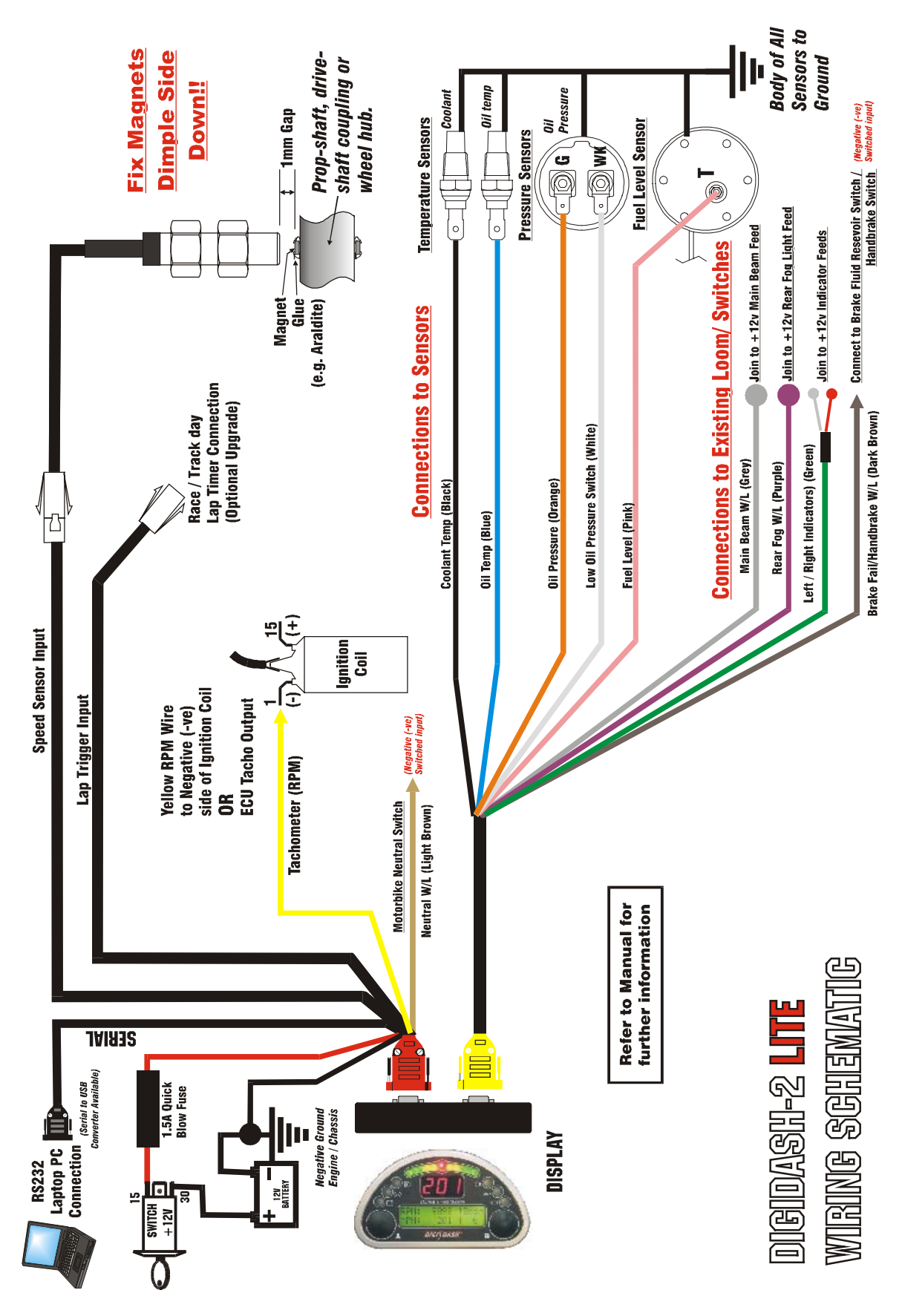

# 6.1 Connecting to an Existing Wiring Loom / Switches

The Blue (Or Yellow) 9 Pin Connector cable has a number of input wires that should be connected to your existing wiring loom. The DD2 – LITE requires that on some of these inputs, in order to operate a warning light for example, the input receives 12 volts. This is explained in more detail below:

#### 6.1.1 Sensor Cable Inputs that require switched +12v

There are 3 input wires on the **SENSOR** cable that require 12y applied to the input in order to operate:

- **Main Beam** (GREY wire) When 12 volts is applied to this input wire the blue main beam warning light will illuminate.
- **Rear Fog** (PURPLE wire) When your rear fog lights are switched on, the warning light should illuminate.
- **Left / Right Indicators** (GREEN wire with 2 individual feeds (red and grey) The turn indicators are wired separately. There are diodes in the cable in order to prevent a short circuit.

#### **Simplified Wiring Example for +12v Switched Warning Light**

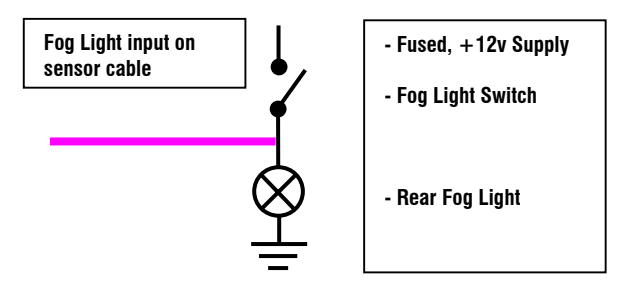

#### 6.1.2 Sensor Cable Inputs that require switch to Ground (-ve)

There are 2 inputs on the Sensor cable that require a switch to ground in order to operate:

- **Brake Fail / Handbrake Warning Light** (DARK BROWN wire) For the brake fail warning light on the display to illuminate, the input feed must be switched to ground (negative earth). This can be wired directly to the brake fluid level switch on the brake fluid resevoir, or if the handbrake is connected to to the same circuit, the handbrake switch.
- **Neutral Warning Light** (LIGHT BROWN wire) This is intended for motorcycle gearboxes that have an output for a dashboard Neutral indicator light. This switches to ground during operation.

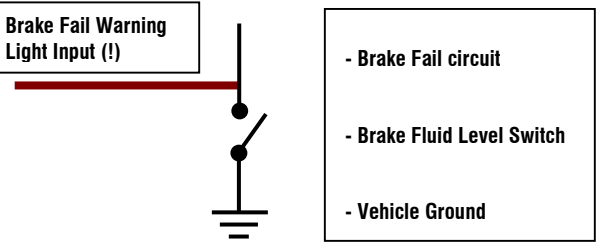

# 7 APPENDIX 2 - Speed Sensor Installation

There are 2 small, powerful magnets supplied with kit. These magnets are mounted on a surface that rotates in relation to vehicle speed and supply electrical pulses as they pass in front of the speed sensor to the DigiDash<sup>2</sup>.

The POWER harness with the Red 9-pin connector incorporates the speed sensor. The sensor can be disconnected from this harness to aid ease of installation.

You must first locate a suitable position for mounting the speed sensor and magnets on your vehicle. The speed sensor and magnets are commonly mounted in one of three locations: -

Prop-shaft (either at the differential end or gearbox end) (See Section 4.7.1) Drive-shaft Coupling ( with Sensor mounted on Gearbox) Front Hub (with sensor mounted on steering arm)

The recommended gap between the sensor and top surface of the magnets is **1mm** and therefore you must ensure that whatever location is used, any movement in the position of the magnets is replicated in the movement of the sensor to maintain a constant gap. You will need to fabricate a strong bracket to hold the sensor in place, and bolt this bracket to a suitable mounting point.

Here are 2 examples:-

#### **Prop-Shaft Mounting Front-Hub Mounting**

#### *Important! – The speed sensor is polarity dependent. This means that the magnets must be mounted dimple-side DOWN.*

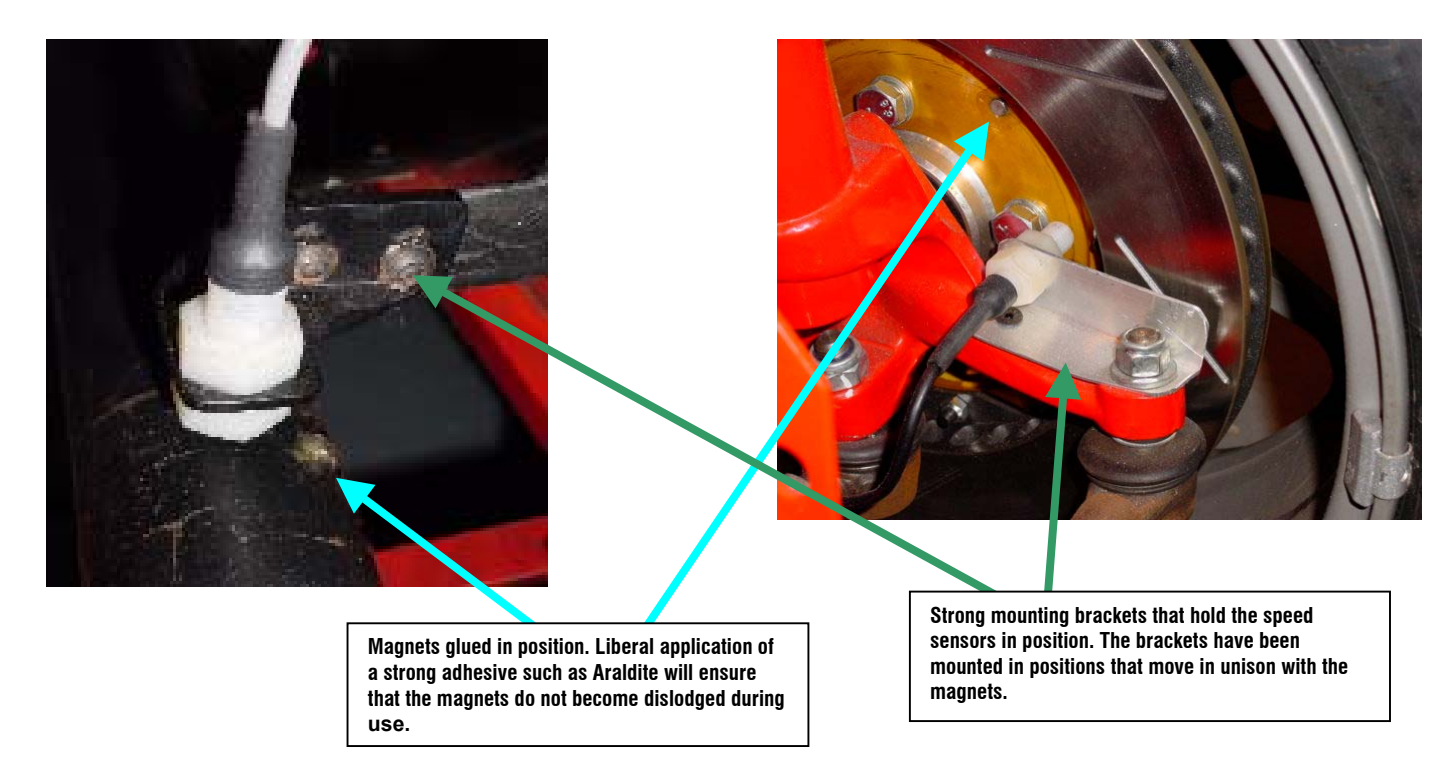

*Important! - The recommended gap between the speed sensor head and top surface of the magnets is 1mm.*

# 7.1 Speed Sensor Alignment

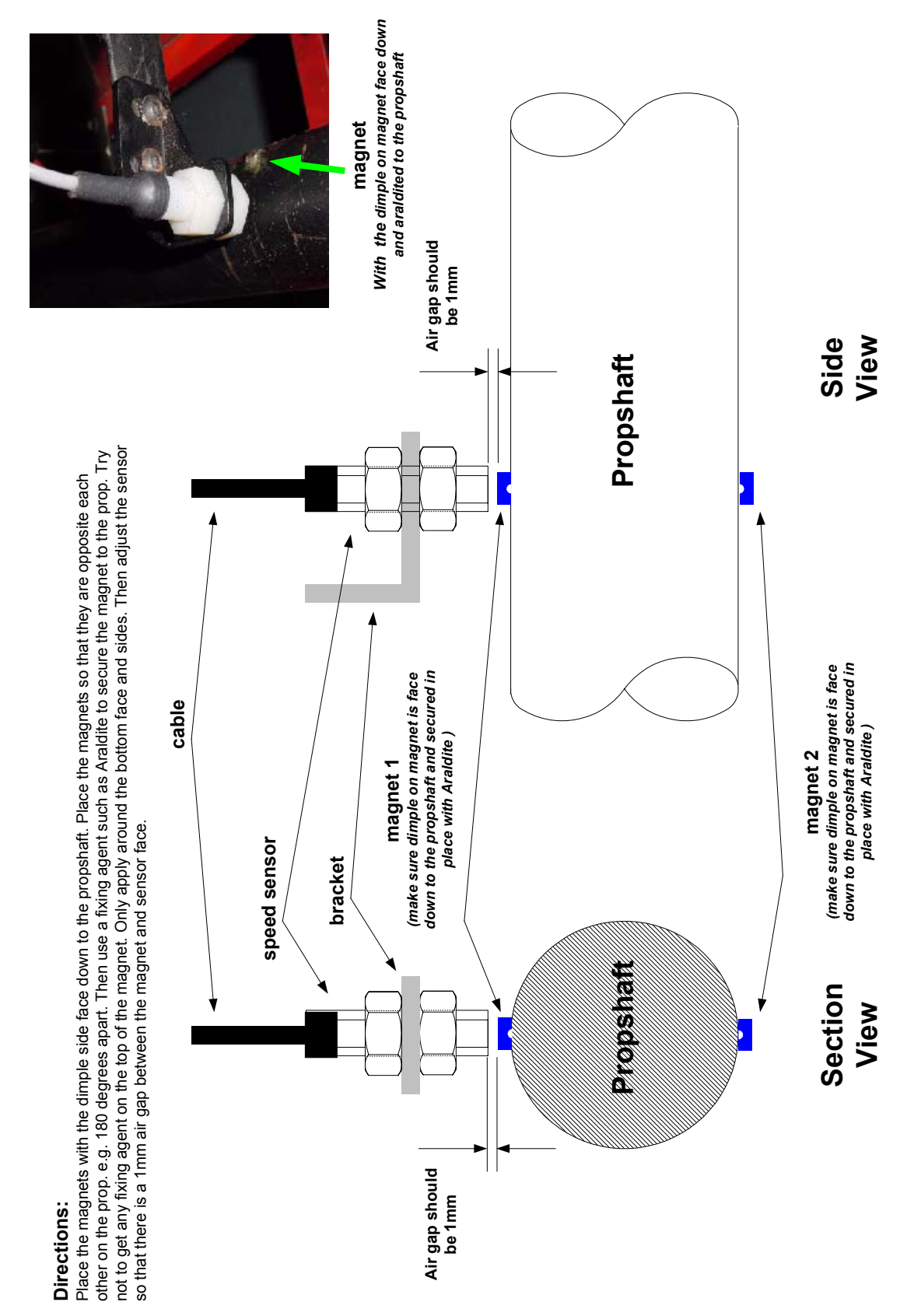

# 8 APPENDIX 3 – Display Mounting Template (to scale)

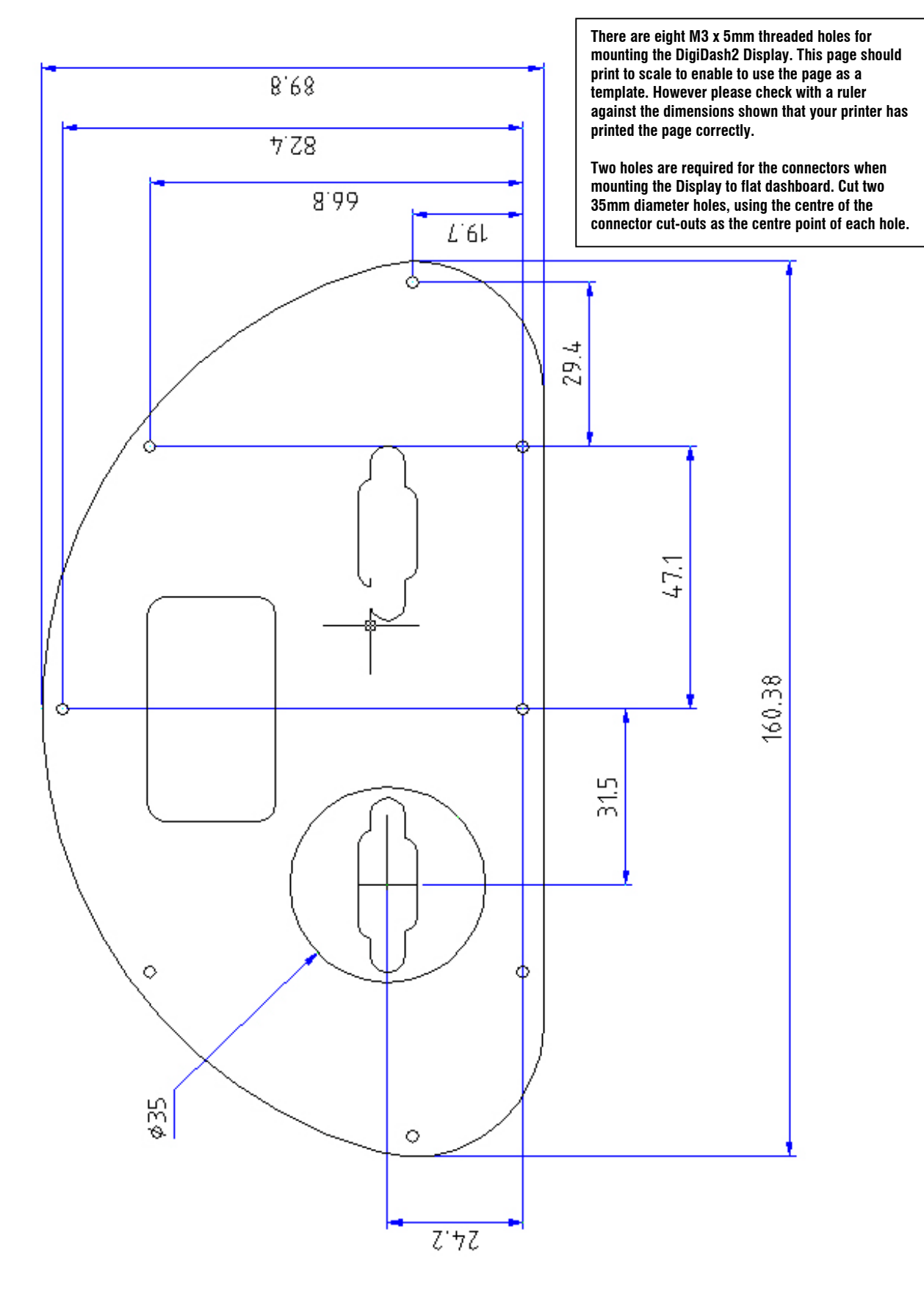

# 9 APPENDIX 4 - ETB Fuel Sender Fitting Instructions

# **!**]**Safety Instructions**

*Caution: No Smoking! No open fire or source of flame!*

# 9.1 Fitting the sender to the fuel tank

If an installation must be made, the fuel tank must be completely drained first. Drain the fuel into an approved container. REMOVE THE TANK WHENEVER POSSIBLE.

*Warning : Risk of explosion exists due to the presence of residual gases in the tank!! Make sure that the tank is aired sufficiently (at least 15 minutes)*

- Choose the sensor location carefully, making sure that the float arm of the fuel sender will not conflict with any baffles, pipes or internal obstructions inside the fuel tank. Also ensure that the float unit does not come into conflict with the side walls of the tank.
- Make a preliminary hole in the installation opening using a drill and then finish the hole using a compass saw or piercing saw. Comply with the safety instructions of the tool manufacturer.
- The rubber gasket can be used as a template for marking the bolt holes. The main hole in the tank should be cut to 40mm Diameter. Six Bolt holes (diameter 5mm to 5.5mm) should be drilled around the centre of the main hole on a P.C.D. (pitch circle diameter) of 60.4mm. Pay special attention to the orientation of the float arm in relation to the bolt holes.
- Clean the tank of residue from the drilling or sawing work.
- Fix the fuel sender to the tank using M5 Bolts, washers and nuts.

# 9.2 Fuel Sender Adjustment

Should adjustment to the length or angle of the fuel sender be necessary, please bear in mind the following points:-

- To adjust length, **do not** remove the arm from the brass pivot point.
- Shortening can be done in two ways: either add a series of zigzag bends in the arm to shorten the length; or by cutting the arm in half and rejoining to the correct length. We have found that as long as a suitable thread-locking agent is used, (one that is insoluble in petrol e.g. Loctite 290), simple 2-way screw terminal blocks can be used:-

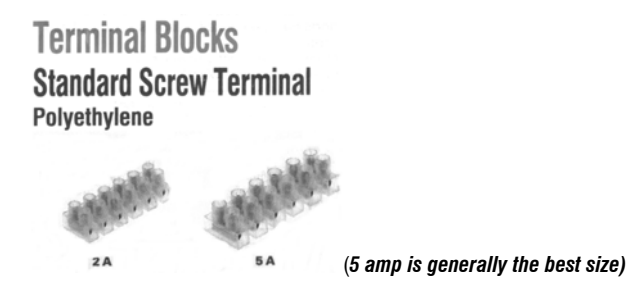

• To lengthen, it is suggested that a suitable gauge of brass rod be added in a similar method to above.

Important ! - Removing the float and re-bending the arm around the float is not as easy as it sounds, and therefore we recommend that the bend around the float is maintained, removing a centre section of the arm instead.

Important ! – Ensure that the fuel sender float does not reach the top or bottom the tank before the float arm has reached its full span of travel. (For example, if the fuel sender float hits the top of the tank before reaching its end stop, the fuel gauge will never read full.)

Important ! - It is advisable to allow a gap between the bottom of the tank and the lowest point of travel of the Fuel sender float unit in order to provide a reserve quantity of fuel after the gauge reads empty.

**Lap Trigger Alignme**d east on the lap has been compled by starting and stopping a limer when it sees an infa-red source. The lindi -red source<br>These protocompany counter mode crooks and is the product of the Digital The D

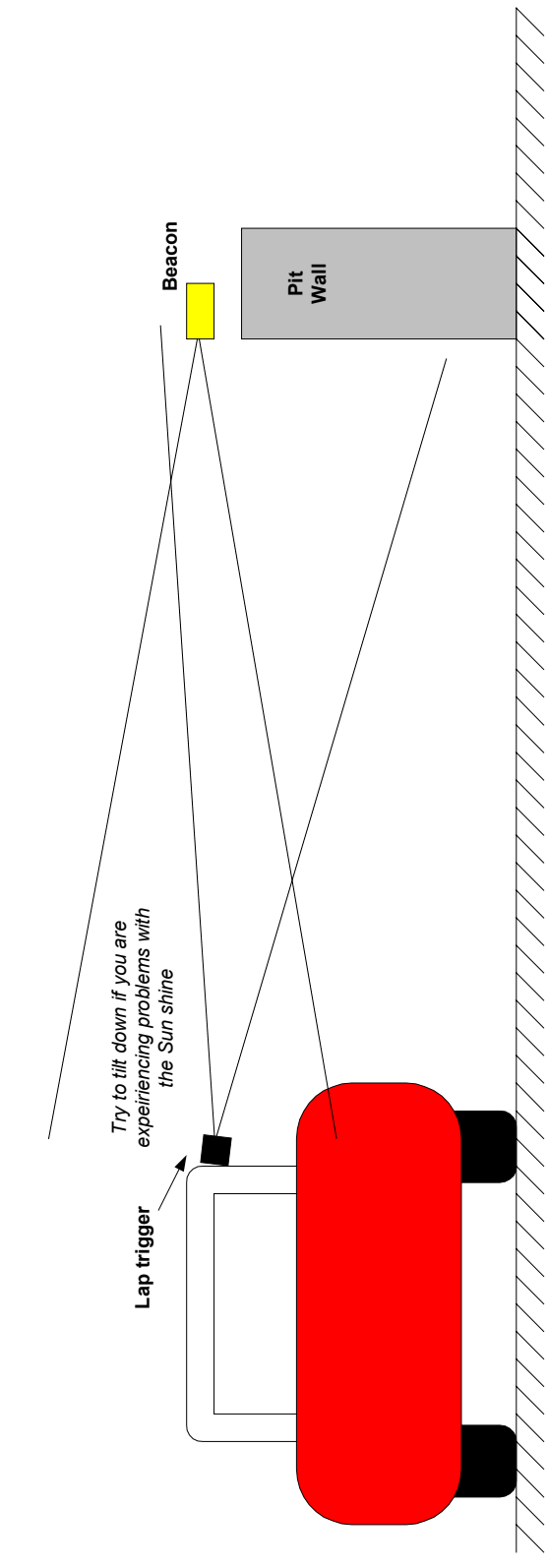

# 10 Appendix 5 – Lap Trigger Alignment

# 11 APPENDIX 6 – Specification

#### 11.1.1 Power Supply

7V - 14V DC Negative Earth only Maximum current consumption 400mA Fuse value: 1.6A

#### 11.1.2 Environmental

Ingress Protection Level - Display Front Side - IP54 Operational temperature range 0 °C to 40 °C Storage temperature range -10 °C to 60 °C Avoid contact with Oil, Petrol and other solvents.

#### 11.1.3 Physical

Weight (Display) : 400g

Display Dimensions : 160.4mm x 90mm x 28mm

### 11.1.4 Cleaning/Care

Use a damp cloth to clean the unit. Do not use abrasive cleaners or chemicals. The unit is splash proof to water, however it is not designed for submersion.

### 11.1.5 Warranty

#### **ETB Limited Warranty**

ETB Instruments Limited warrants all merchandise against defects in factory workmanship and materials for a period of 12 months from date of purchase. This warranty applies to the first retail purchaser and covers<br>only those products exposed to normal use or service. Provisions of the warranty shall not apply to an ETB ended to the performance or life of the product, or misapplication, misuse, negligence or accident. On<br>dividend to the performance or life of the product, or misapplication, misuse, negligence or accident. On<br>any part or p Limited will only repair or replace the merchandise through the original selling dealer or on a direct basis.<br>ETB Instruments Limited assumes no responsibility for diagnosis, removal and/or installation labour, loss of ETB instruments Limited assumes horesponsibility for diagnosis, removal and/or installation labour, loss or time, inconvenience or any other consequential expenses. In the event of merchandise being returned to ETB Instrum